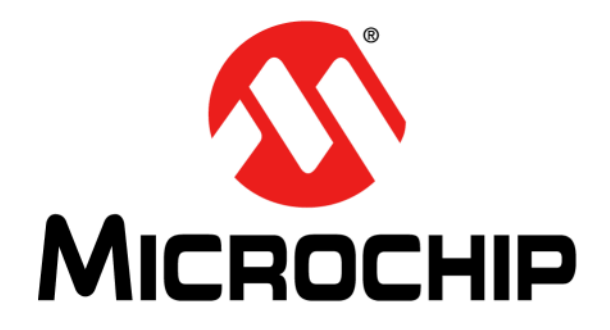

# **EVB-LAN9252-4PORT Quick Start Guide**

© 2016 Microchip Technology Inc. 2016 Microchip Technology Inc.

#### **Note the following details of the code protection feature on Microchip devices:**

- Microchip products meet the specification contained in their particular Microchip Data Sheet.
- Microchip believes that its family of products is one of the most secure families of its kind on the market today, when used in the intended manner and under normal conditions.
- There are dishonest and possibly illegal methods used to breach the code protection feature. All of these methods, to our knowledge, require using the Microchip products in a manner outside the operating specifications contained in Microchip's Data Sheets. Most likely, the person doing so is engaged in theft of intellectual property.
- Microchip is willing to work with the customer who is concerned about the integrity of their code.
- Neither Microchip nor any other semiconductor manufacturer can guarantee the security of their code. Code protection does not mean that we are guaranteeing the product as "unbreakable."

Code protection is constantly evolving. We at Microchip are committed to continuously improving the code protection features of our products. Attempts to break Microchip's code protection feature may be a violation of the Digital Millennium Copyright Act. If such acts allow unauthorized access to your software or other copyrighted work, you may have a right to sue for relief under that Act.

Information contained in this publication regarding device applications and the like is provided only for your convenience and may be superseded by updates. It is your responsibility to ensure that your application meets with your specifications. MICROCHIP MAKES NO REPRESENTATIONS OR WARRANTIES OF ANY KIND WHETHER EXPRESS OR IMPLIED, WRITTEN OR ORAL, STATUTORY OR OTHERWISE, RELATED TO THE INFORMATION, INCLUDING BUT NOT LIMITED TO ITS CONDITION, QUALITY, PERFORMANCE, MERCHANTABILITY OR FITNESS FOR PURPOSE**.** Microchip disclaims all liability arising from this information and its use. Use of Microchip devices in life support and/or safety applications is entirely at the buyer's risk, and the buyer agrees to defend, indemnify and hold harmless Microchip from any and all damages, claims, suits, or expenses resulting from such use. No licenses are conveyed, implicitly or otherwise, under any Microchip intellectual property rights unless otherwise stated.

#### **Trademarks**

The Microchip name and logo, the Microchip logo, AnyRate, dsPIC, FlashFlex, flexPWR, Heldo, JukeBlox, KeeLoq, KeeLoq logo, Kleer, LANCheck, LINK MD, MediaLB, MOST, MOST logo, MPLAB, OptoLyzer, PIC, PICSTART, PIC32 logo, RightTouch, SpyNIC, SST, SST Logo, SuperFlash and UNI/O are registered trademarks of Microchip Technology Incorporated in the U.S.A. and other countries.

ClockWorks, The Embedded Control Solutions Company, ETHERSYNCH, Hyper Speed Control, HyperLight Load, IntelliMOS, mTouch, Precision Edge, and QUIET-WIRE are registered trademarks of Microchip Technology Incorporated in the U.S.A.

Analog-for-the-Digital Age, Any Capacitor, AnyIn, AnyOut, BodyCom, chipKIT, chipKIT logo, CodeGuard, dsPICDEM, dsPICDEM.net, Dynamic Average Matching, DAM, ECAN, EtherGREEN, In-Circuit Serial Programming, ICSP, Inter-Chip Connectivity, JitterBlocker, KleerNet, KleerNet logo, MiWi, motorBench, MPASM, MPF, MPLAB Certified logo, MPLIB, MPLINK, MultiTRAK, NetDetach, Omniscient Code Generation, PICDEM, PICDEM.net, PICkit, PICtail, PureSilicon, RightTouch logo, REAL ICE, Ripple Blocker, Serial Quad I/O, SQI, SuperSwitcher, SuperSwitcher II, Total Endurance, TSHARC, USBCheck, VariSense, ViewSpan, WiperLock, Wireless DNA, and ZENA are trademarks of Microchip Technology Incorporated in the U.S.A. and other countries.

SQTP is a service mark of Microchip Technology Incorporated in the U.S.A.

Silicon Storage Technology is a registered trademark of Microchip Technology Inc. in other countries.

GestIC is a registered trademarks of Microchip Technology Germany II GmbH & Co. KG, a subsidiary of Microchip Technology Inc., in other countries.

All other trademarks mentioned herein are property of their respective companies.

© 2016, Microchip Technology Incorporated, Printed in the U.S.A., All Rights Reserved.

ISBN: 978-1-5224-0264-0

# **QUALITY MANAGEMENT SYSTEM CERTIFIED BY DNV**  $=$  **ISO/TS** 16949 $=$

*Microchip received ISO/TS-16949:2009 certification for its worldwide headquarters, design and wafer fabrication facilities in Chandler and Tempe, Arizona; Gresham, Oregon and design centers in California and India. The Company's quality system processes and procedures are for its PIC® MCUs and dsPIC® DSCs, KEELOQ® code hopping devices, Serial EEPROMs, microperipherals, nonvolatile memory and analog products. In addition, Microchip's quality system for the design and manufacture of development systems is ISO 9001:2000 certified.*

**Object of Declaration: EVB-LAN9252-4PORT**

**EU Declaration of Conformity** 

Manufacturer: Microchip Technology Inc. 2355 W. Chandler Blvd. Chandler, Arizona, 85224-6199 **USA** 

This declaration of conformity is issued by the manufacturer.

The development/evaluation tool is designed to be used for research and development in a laboratory environment. This development/evaluation tool is not a Finished Appliance, nor is it intended for incorporation into Finished Appliances that are made commercially available as single functional units to end users under EU EMC Directive 2004/108/EC and as supported by the European Commission's Guide for the EMC Directive 2004/108/EC (8<sup>th</sup> February 2010).

This development/evaluation tool complies with EU RoHS2 Directive 2011/65/EU.

This development/evaluation tool, when incorporating wireless and radio-telecom functionality, is in compliance with the essential requirement and other relevant provisions of the R&TTE Directive 1999/5/EC and the FCC rules as stated in the declaration of conformity provided in the module datasheet and the module product page available at www.microchip.com.

For information regarding the exclusive, limited warranties applicable to Microchip products, please see Microchip's standard terms and conditions of sale, which are printed on our sales documentation and available at www.microchip.com.

Signed for and on behalf of Microchip Technology Inc. at Chandler, Arizona, USA

Carlos

Derek Carlson VP Development Tools

 $\frac{(2-5e\rho-14)}{Date}$ 

**NOTES:**

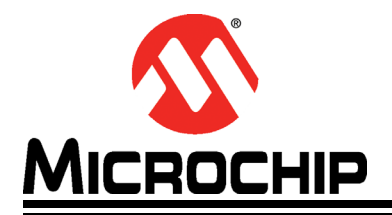

## EVB-LAN9252-4PORT **QUICK START GUIDE**

# **Table of Contents**

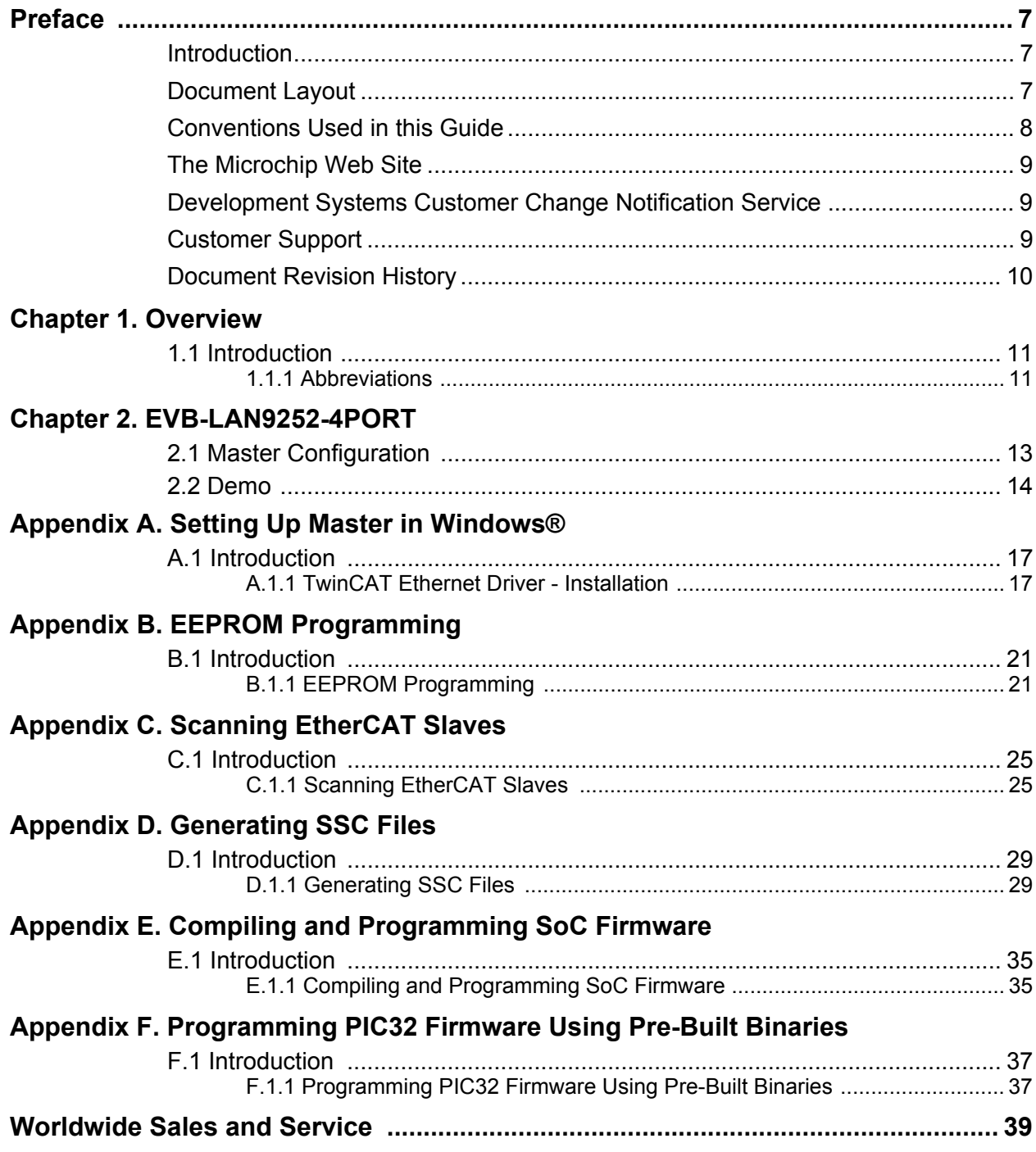

**NOTES:**

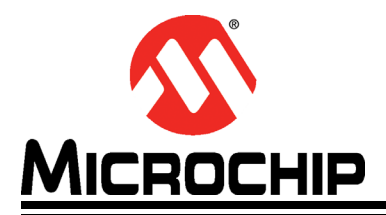

### **Preface**

### **NOTICE TO CUSTOMERS**

**All documentation becomes dated, and this manual is no exception. Microchip tools and documentation are constantly evolving to meet customer needs, so some actual dialogs and/or tool descriptions may differ from those in this document. Please refer to our web site (www.microchip.com) to obtain the latest documentation available.**

**Documents are identified with a "DS" number. This number is located on the bottom of each page, in front of the page number. The numbering convention for the DS number is "DSXXXXXA", where "XXXXX" is the document number and "A" is the revision level of the document.**

**For the most up-to-date information on development tools, see the MPLAB® IDE online help. Select the Help menu, and then Topics to open a list of available online help files.**

#### **INTRODUCTION**

This chapter contains general information that will be useful to know before using and configuring the EVB-LAN9252-4PORT. Items discussed in this chapter include:

- Document Layout
- Conventions Used in this Guide
- The Microchip Web Site
- Development Systems Customer Change Notification Service
- Customer Support
- Document Revision History

### **DOCUMENT LAYOUT**

This document describes how to configure the EVB-LAN9252-4PORT, such as the DIGIO and SPI, as well as various setup options, scanning, and programming. The manual layout is as follows:

- **Chapter 1. "Overview"** Shows a brief description of the EVB-LAN9252-4PORT board quick setup.
- **Chapter 2. "EVB-LAN9252-4PORT"** Provides instructions in configuring GPIO.
- **Appendix A. "Setting Up Master in Windows®"** This appendix shows how to set up Master in Windows.
- **Appendix B. "EEPROM Programming"** This appendix shows how to program EEPROM.
- **Appendix C. "Scanning EtherCAT Slaves"** This appendix shows how to scan EtherCAT Slaves.
- **Appendix D. "Generating SSC Files"** This appendix shows how to change Vendor ID and Object configuration.

### **CONVENTIONS USED IN THIS GUIDE**

This manual uses the following documentation conventions:

#### **DOCUMENTATION CONVENTIONS**

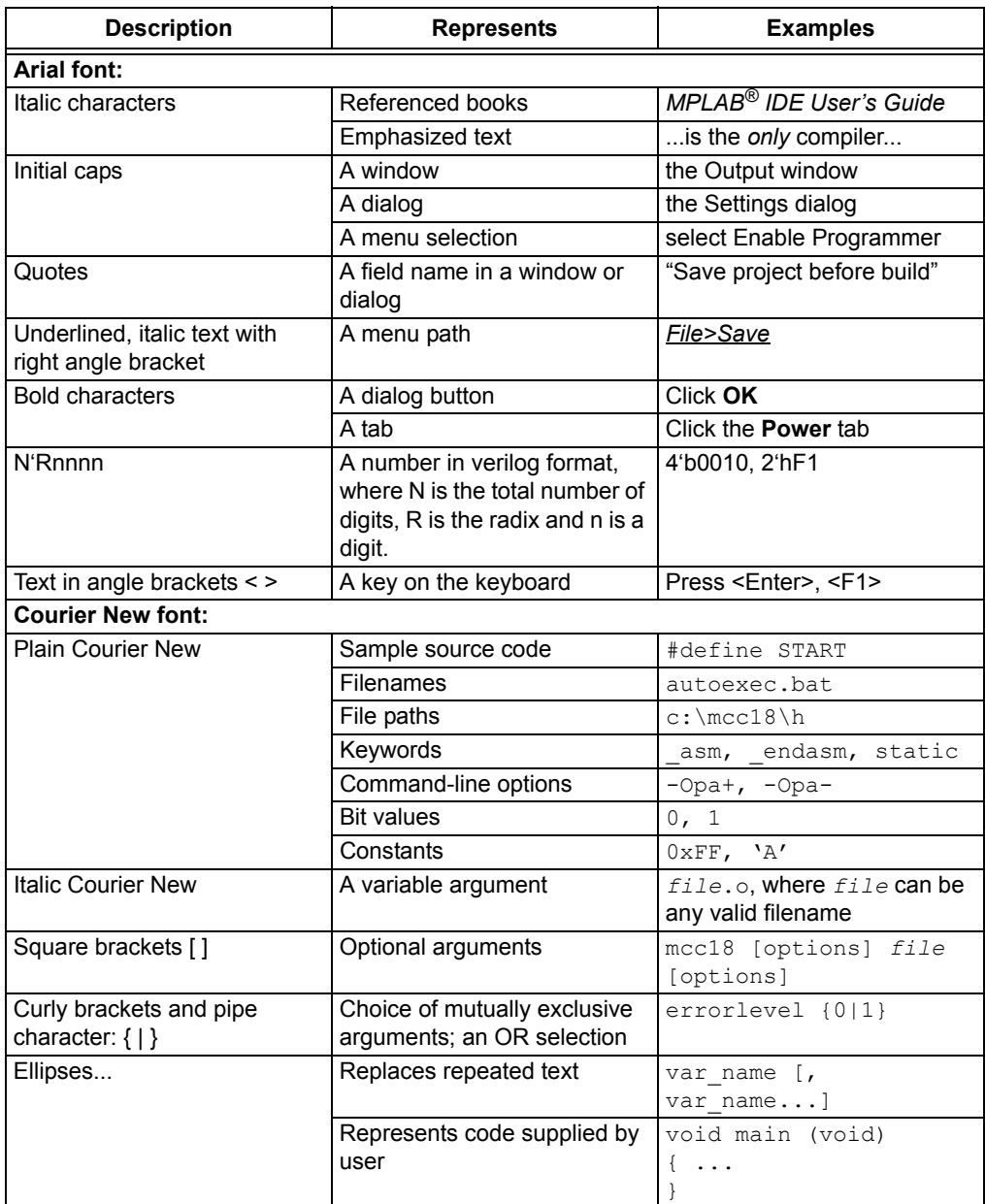

#### **THE MICROCHIP WEB SITE**

Microchip provides online support via our web site at www.microchip.com. This web site is used as a means to make files and information easily available to customers. Accessible by using your favorite Internet browser, the web site contains the following information:

- **Product Support** Data sheets and errata, application notes and sample programs, design resources, user's guides and hardware support documents, latest software releases and archived software
- **General Technical Support** Frequently Asked Questions (FAQs), technical support requests, online discussion groups, Microchip consultant program member listing
- **Business of Microchip** Product selector and ordering guides, latest Microchip press releases, listing of seminars and events, listings of Microchip sales offices, distributors and factory representatives

#### **DEVELOPMENT SYSTEMS CUSTOMER CHANGE NOTIFICATION SERVICE**

Microchip's customer notification service helps keep customers current on Microchip products. Subscribers will receive e-mail notification whenever there are changes, updates, revisions or errata related to a specified product family or development tool of interest.

To register, access the Microchip web site at www.microchip.com, click on Customer Change Notification and follow the registration instructions.

The Development Systems product group categories are:

- **Compilers** The latest information on Microchip C compilers, assemblers, linkers and other language tools. These include all MPLAB C compilers; all MPLAB assemblers (including MPASM assembler); all MPLAB linkers (including MPLINK object linker); and all MPLAB librarians (including MPLIB object librarian).
- **Emulators** The latest information on Microchip in-circuit emulators.This includes the MPLAB REAL ICE and MPLAB ICE 2000 in-circuit emulators.
- **In-Circuit Debuggers** The latest information on the Microchip in-circuit debuggers. This includes MPLAB ICD 3 in-circuit debuggers and PICkit 3 debug express.
- **MPLAB IDE** The latest information on Microchip MPLAB IDE, the Windows Integrated Development Environment for development systems tools. This list is focused on the MPLAB IDE, MPLAB IDE Project Manager, MPLAB Editor and MPLAB SIM simulator, as well as general editing and debugging features.
- **Programmers** The latest information on Microchip programmers. These include production programmers such as MPLAB REAL ICE in-circuit emulator, MPLAB ICD 3 in-circuit debugger and MPLAB PM3 device programmers. Also included are nonproduction development programmers such as PICSTART Plus and PIC-kit 2 and 3.

#### **CUSTOMER SUPPORT**

Users of Microchip products can receive assistance through several channels:

- Distributor or Representative
- Local Sales Office
- Field Application Engineer (FAE)
- Technical Support

Customers should contact their distributor, representative or field application engineer (FAE) for support. Local sales offices are also available to help customers. A listing of sales offices and locations is included in the back of this document.

Technical support is available through the web site at: http://www.microchip.com/support

### **DOCUMENT REVISION HISTORY**

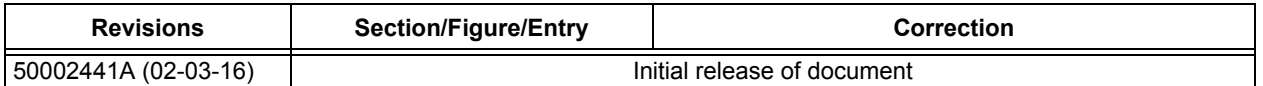

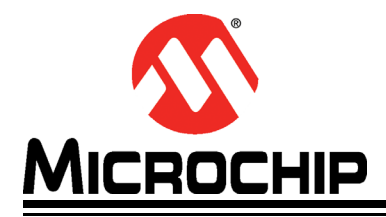

## **EVB-LAN9252-4PORT QUICK START GUIDE**

# **Chapter 1. Overview**

### **1.1 INTRODUCTION**

This document describes how to use the EVB-LAN9252-4PORT Software development kit as a development tool for the Microchip EVB-LAN9252 EtherCAT<sup>®</sup> Slave Controller.

**Note:** All the figures in the document are captured from TwinCAT 3.1.

#### **1.1.1 Abbreviations**

IDE - Integrated Development Environment

ESC - EtherCAT Slave Controller

EVB - Evaluation Board

- HAL Hardware Abstraction Layer
- HBI Host Bus Interface
- SPI Serial Protocol Interface

SSC - Slave Stack Code

**NOTES:**

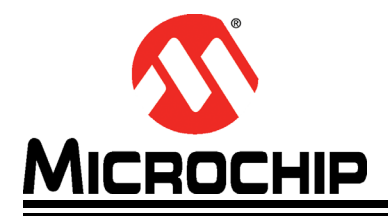

## **EVB-LAN9252-4PORT QUICK START GUIDE**

# **Chapter 2. EVB-LAN9252-4PORT**

### **2.1 MASTER CONFIGURATION**

The following steps describe how to configure EtherCAT Master and Slave:

1. Configure the EtherCAT Master with the TwinCAT $^{\circledR}$  driver.

**Note:** Refer to **Appendix A. "Setting Up Master in Windows®"** for Windows® configuration.

2. Download and extract EVB-LAN9252-4PORT\_PIC32\_SDK\_Vx.x.zip from the Microchip website (http://www.microchip.com/LAN9252-041715a).

**Note:** x.xx denotes the version number of the SDK.

3. In SDK, the  $\text{ESI}\$  Files directory contains the ESI files which can be loaded to EVB-LAN9252-4PORT EEPROM using TwinCAT, as displayed in Figure 2-1.

#### **FIGURE 2-1: ESI FILES DIRECTORY**

Microchip EVB-LAN9252-4PORT.xml

- **Note:** Refer to **Appendix D. "Generating SSC Files"** to change the Vendor ID and slave information in ESI files.
- 4. Copy Microchip EVB-LAN9252-4PORT. xml to the directory path C: \Twin-CAT\3.1\Config\Io\EtherCAT for TwinCAT 3.1.
- 5. Configure the EVB as mentioned in "Configuration Section 2.4" of *EVB-LAN9252-4PORT EtherCAT® ESC PHY Connection Mode User's Guide* from the Microchip website (http://www.microchip.com/DevelopmentTools/ProductDetails.aspx?PartNO=evb-lan9252-4port).
- 6. By default, corresponding ESI file of PIC32 firmware is flashed to the delivered EVB-LAN9252-4PORT (Board1 and Board2). To change the firmware in PIC32 SoC for Board1 and Board2, refer to **Appendix D. "Generating SSC Files"** and **Appendix E. "Compiling and Programming SoC Firmware"**.
	- **Note 1:** The pre-built binaries are available in the "Binaries" directory. This step can be skipped if pre-built binary is used for programming.
		- **2:** SoC firmware must be changed for both Board1 and Board2 in case of firmware re-programming.
- 7. Launch TwinCAT and scan EtherCAT slaves from TwinCAT. Refer to **Appendix C. "Scanning EtherCAT Slaves"** to scan the slaves.
- 8. Program EEPROM using Microchip EVB-LAN9252-4PORT. xml. Refer to **Appendix B. "EEPROM Programming"** for EEPROM programming instructions. If the EEPROM is programmed successfully, the device state will enter into 'OP' as displayed in Figure 2-2.

Note: EEPROM ESI file must be programmed for both Board1 and Board2.

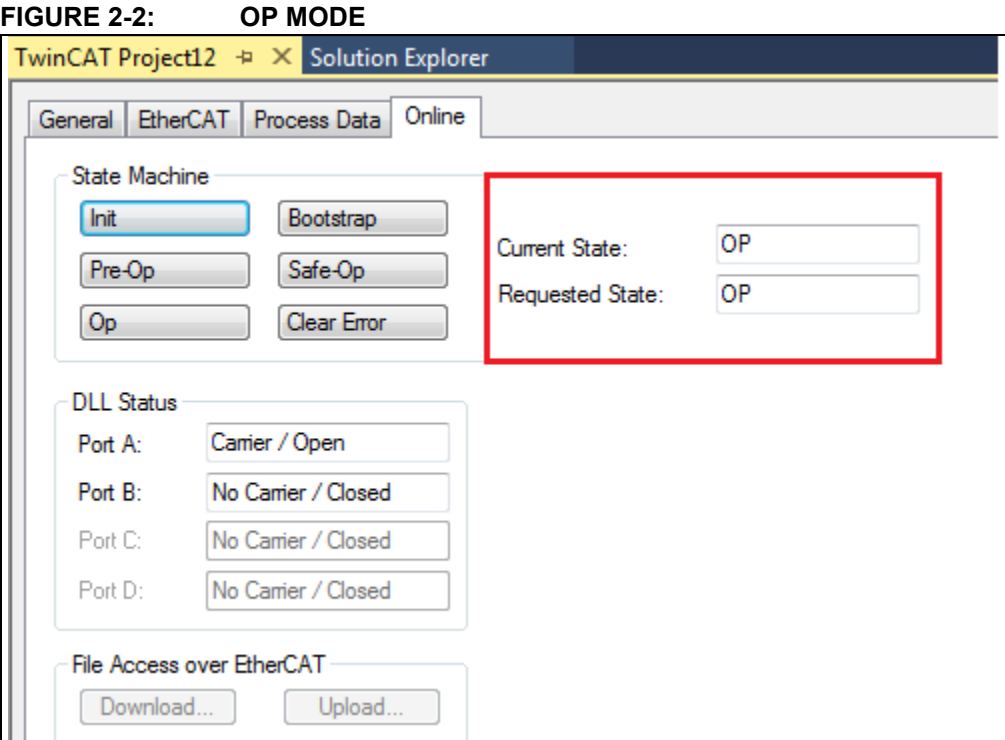

### **2.2 DEMO**

The following describes a demo of the EVB-LAN9252-4PORT:

1. Follow the steps as mentioned in **Section 2.1 "Master Configuration"**. Two demo objects can be seen on the Solution Explorer of TwinCAT, as displayed in Figure 2-3.

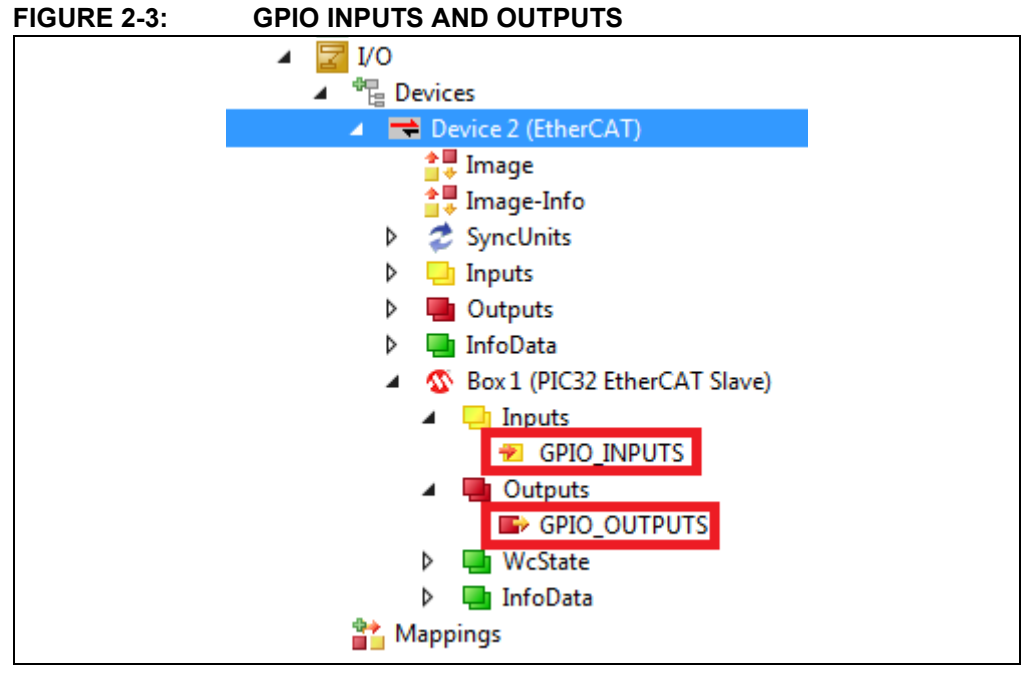

2. As part of this demo, two object variables GPIO\_INPUTS and GPIO\_OUTPUTS are mapped to PIC32 GPIOs as mentioned below.

GPIO\_OUTPUTS - PIC32 RD2

GPIO\_INPUTS - PIC32 RD3

3. Interconnect RD2 and RD3 hardware pins for demo purpose, as in Figure 2-5.

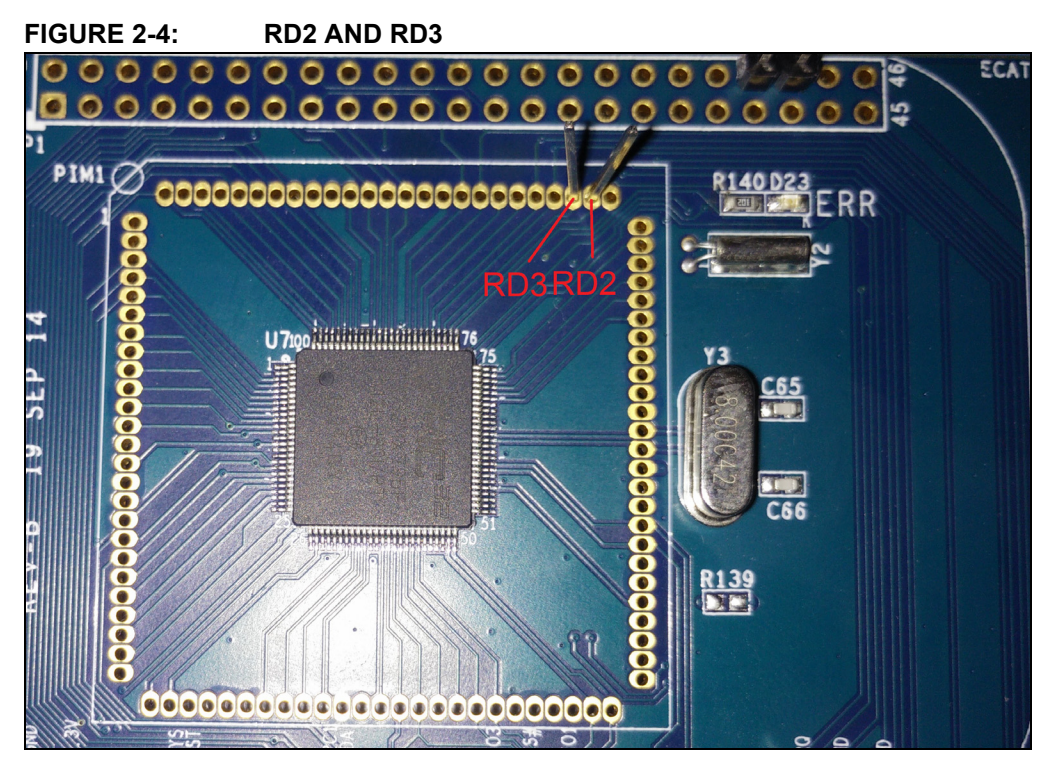

4. To change GPIO\_OUTPUTS, double-click the GPIO\_OUTPUTS option under Outputs in the Solution Explorer, as displayed in Figure 2-3.

The TwinCAT project window displays.

5. Click the **Online** tab in TwinCAT project window and select the Write option to change GPIO outputs, as displayed in Figure 2-5.

#### **FIGURE 2-5: GPIO OUTPUTS**

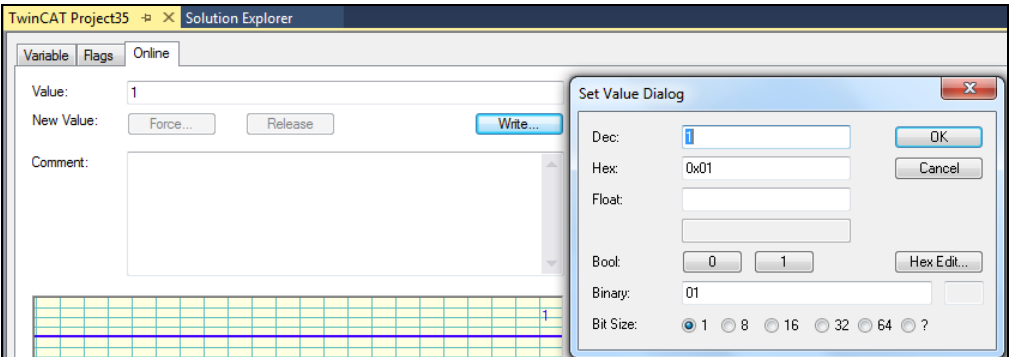

- 6. To view GPIO INPUTS, double-click GPIO INPUTS under Inputs in the Solution Explorer, as displayed in Figure 2-3
- 7. Click the **Online** tab in the TwinCAT explorer window as displayed Figure 2-6.

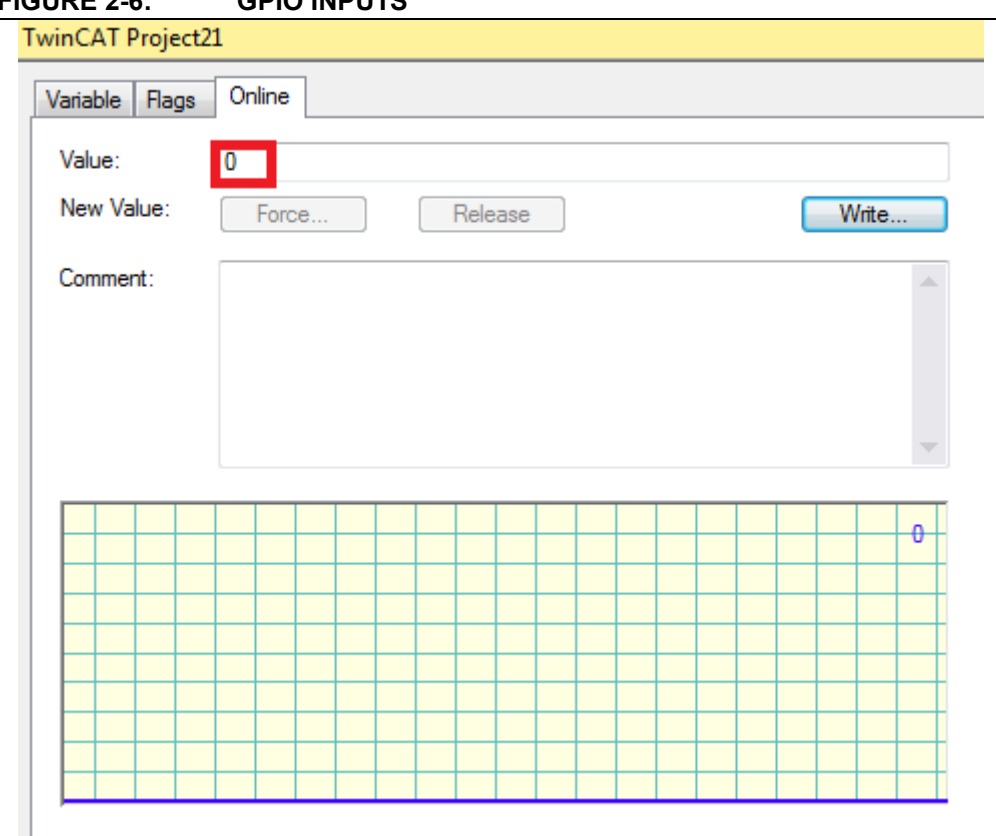

#### **FIGURE 2-6: GPIO INPUTS**

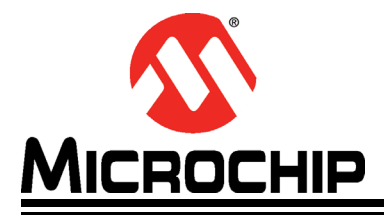

# **Appendix A. Setting Up Master in Windows®**

### **A.1 INTRODUCTION**

This appendix shows how to set up Master in Windows®.

Download and install TwinCAT on Windows from http://beckhoff.com.

#### **A.1.1 TwinCAT Ethernet Driver - Installation**

To install the TwinCAT Ethernet Driver, do the following:

1. If TwinCAT installed successfully, a TwinCAT icon will display in the bottom-right corner of the desktop. Click the TwinCAT icon.

A pop-up menu displays.

2. Select TWINCAT XAE (VS XXXX), as displayed in Figure A-1.

**Note:** VS XXXX refers to the version of Visual Studio installed on the computer.

#### **FIGURE A-1: SYSTEM MANAGER**

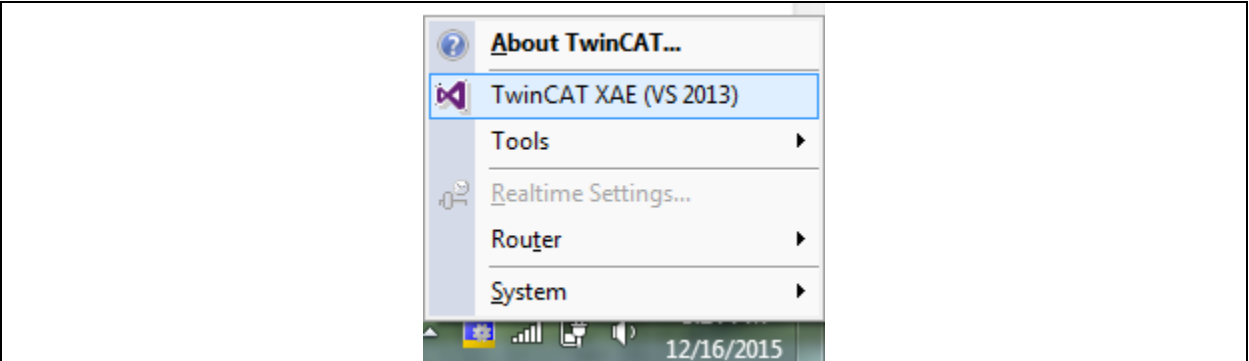

3. Go to *TWINCAT>Show Real Time Ethernet Compatible Devices…* as in Figure A-2.

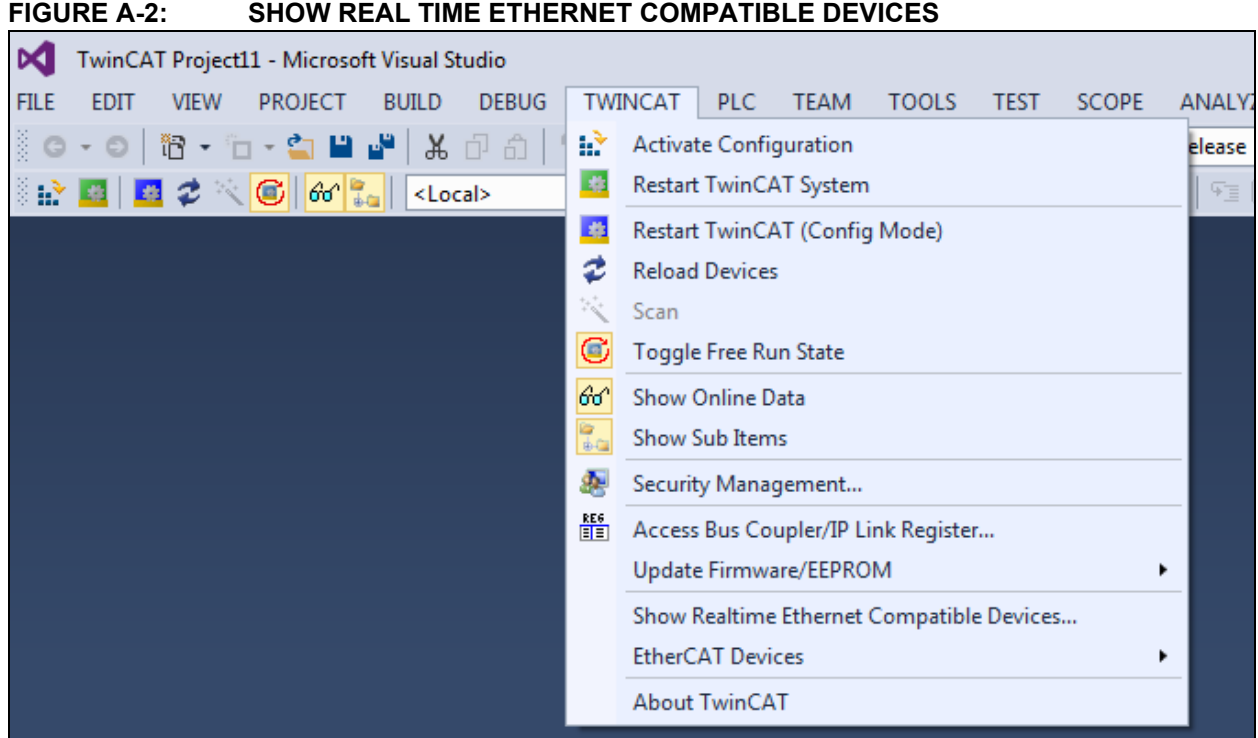

4. Select the Network adapter and install the TwinCAT driver as in Figure A-3.

#### **FIGURE A-3: ETHERNET ADAPTERS DIALOG**

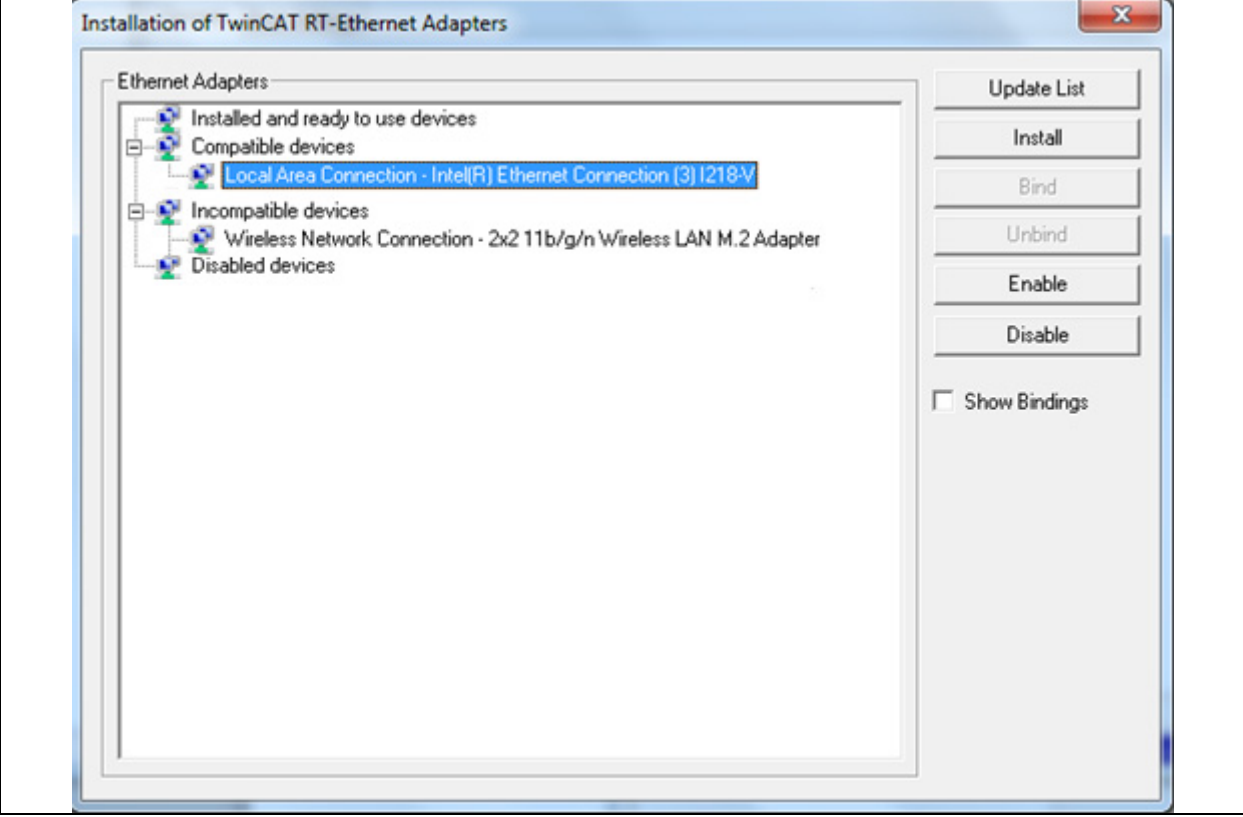

5. Once the TwinCAT driver is installed successfully, the driver is compatible with the TwinCAT master. The network adapter will then be moved to "Installed and ready to use devices" as displayed in

#### Figure A-4.

#### **FIGURE A-4: INSTALLED AND READY TO USE DEVICES**

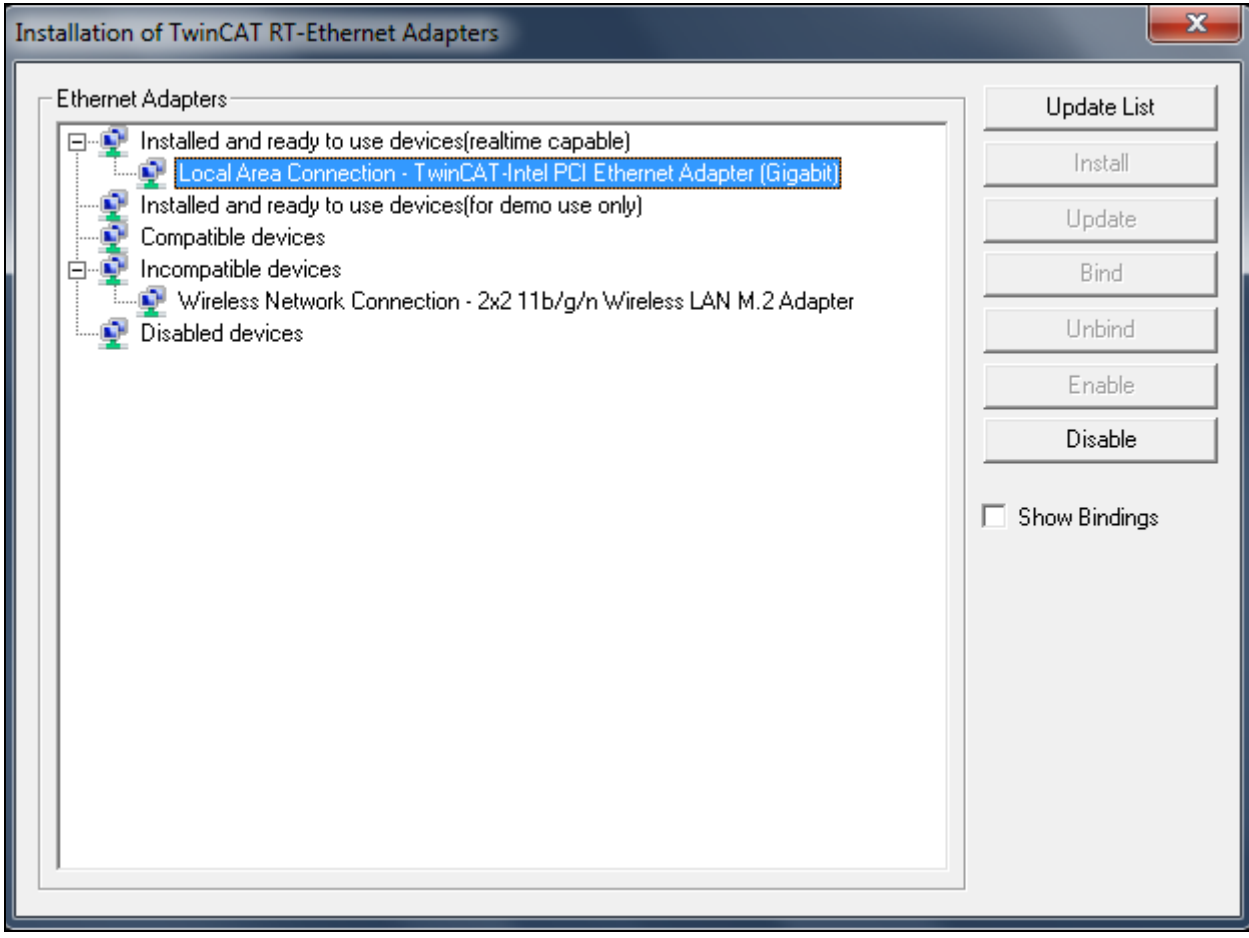

6. Go to the corresponding network adapter properties and then select TwinCAT drivers as displayed in Figure A-5 and Figure A-6.

#### **FIGURE A-5: NETWORK ADAPTER PROPERTIES MENU**

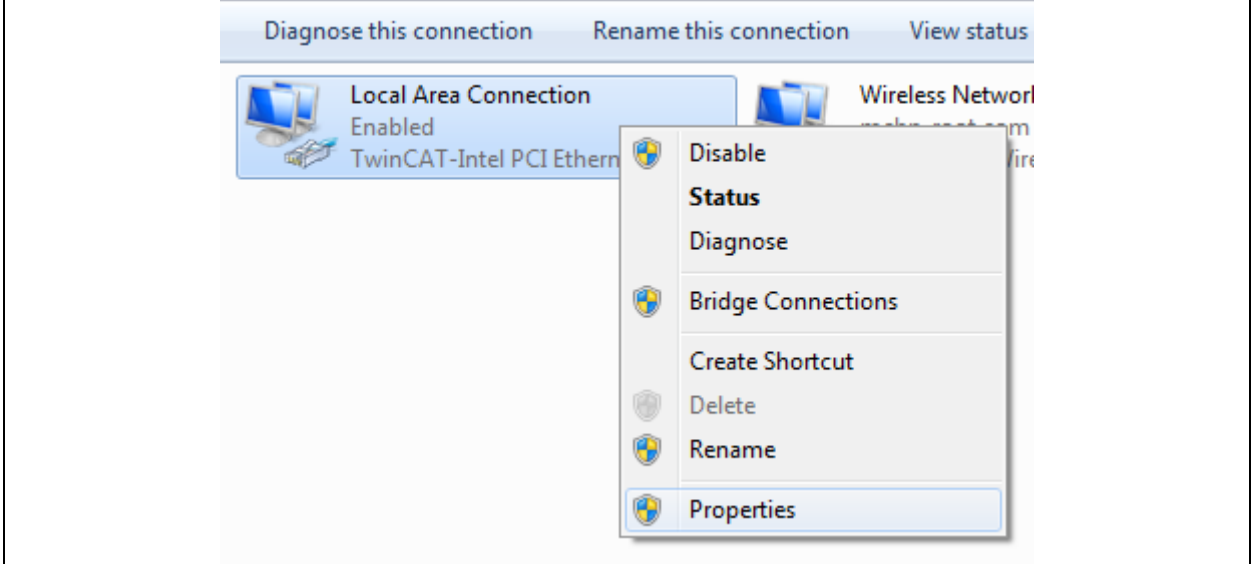

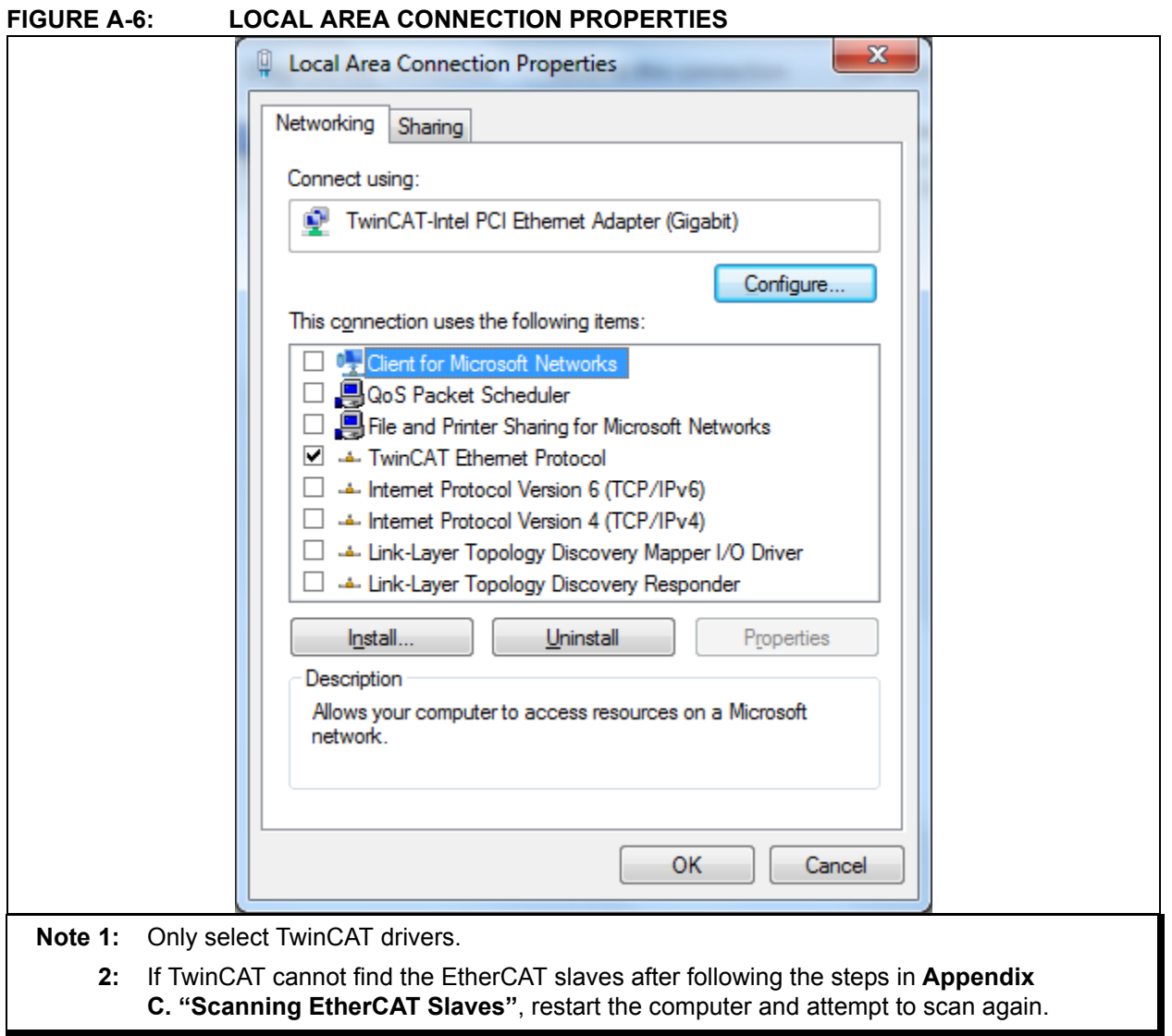

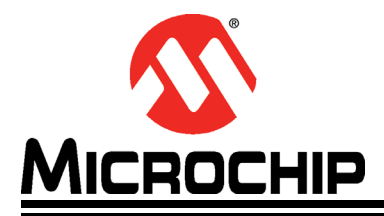

# **Appendix B. EEPROM Programming**

### **B.1 INTRODUCTION**

This appendix shows how to program EEPROM.

#### **B.1.1 EEPROM Programming**

To program EEPROM:

1. After a successful scan, click the "Device 2 (EtherCAT)" drop-down bar from the Solution Explorer of the TwinCAT tool, as displayed in Figure B-1.

The TwinCAT Explorer window displays.

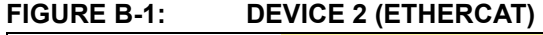

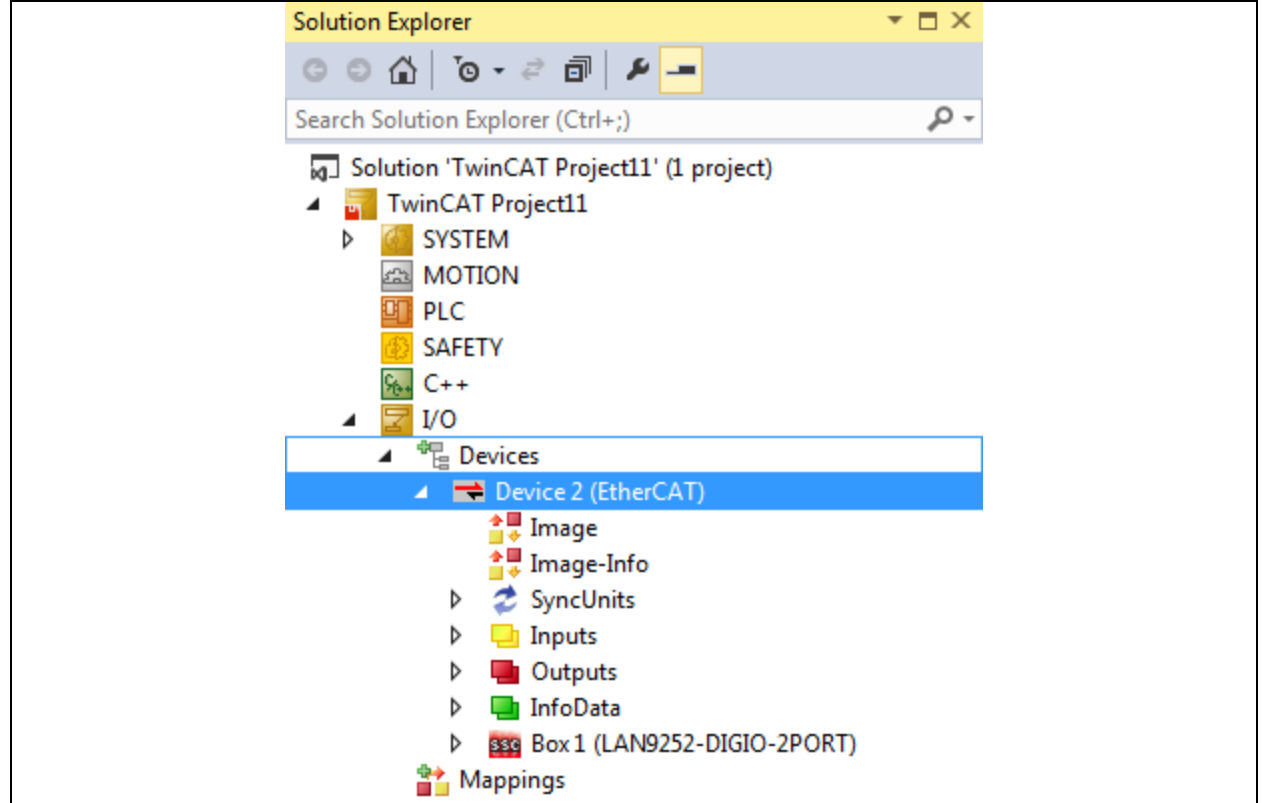

- 2. Click the **Online** tab in the TwinCAT project window.
- 3. Right-click the LAN9252 listing and select "EEPROM Update" from the contextual menu, as displayed in Figure B-2.

The Write EEPROM window displays.

#### General Adapter EtherCAT Online CoE - Online No Addr Name State **CRC** 881 1001 Box 1 (LAN9252-DIGIO-2PORT) Request 'INIT' state Request 'PREOP' state Request 'SAFEOP' state Request 'OP' state Request 'BOOTSTRAP' state Clear 'ERROR' state EEPROM Update... Firmware Update... Advanced Settings... Properties... Export...

#### **FIGURE B-2: ONLINE TAB**

4. Select the corresponding EEPROM configuration and then click **OK** to initiate EEPROM programming.

For example, Figure B-3 shows LAN9252 one of DIGIO configuration is selected for EEPROM programming in the TwinCAT.

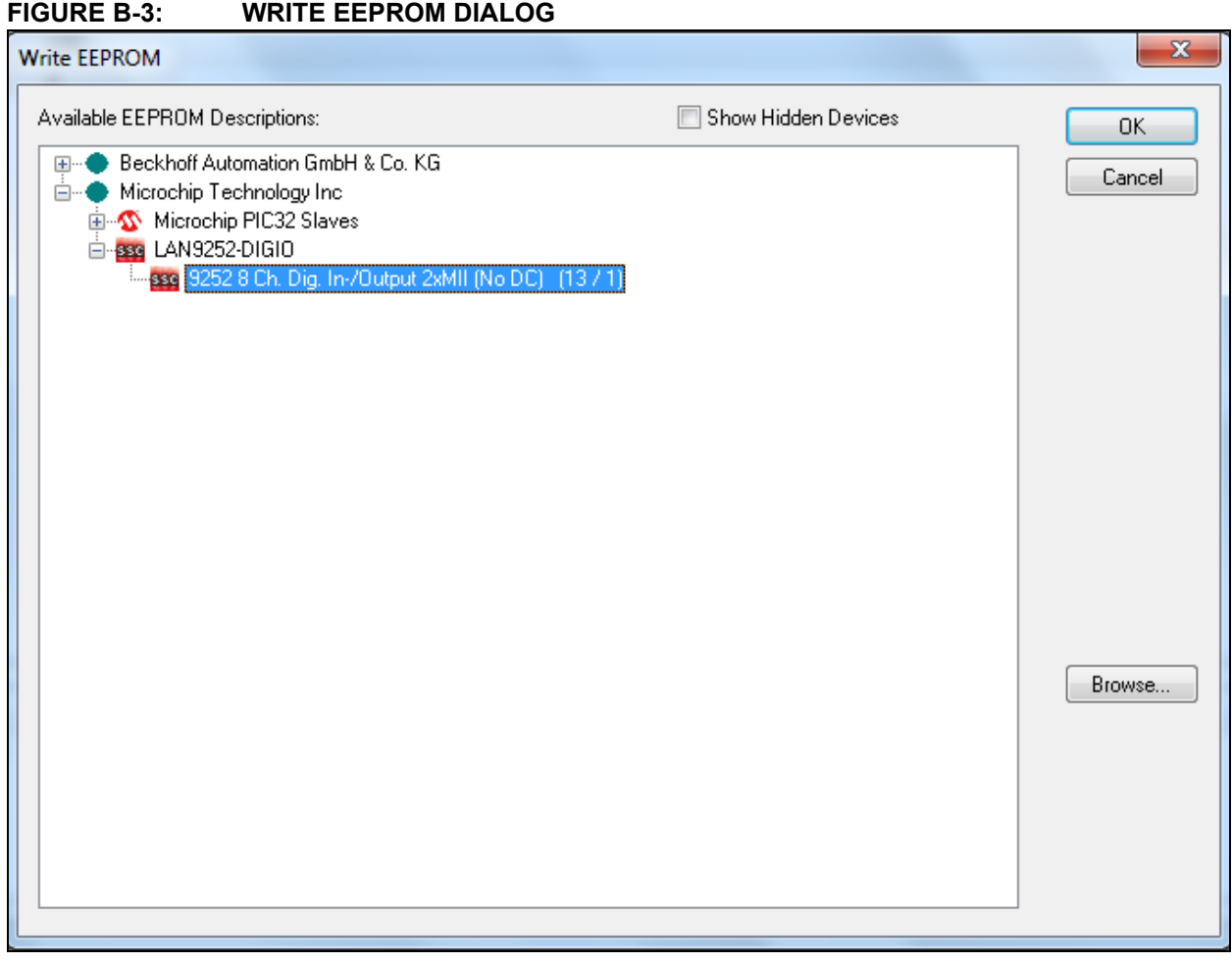

ī

**NOTES:**

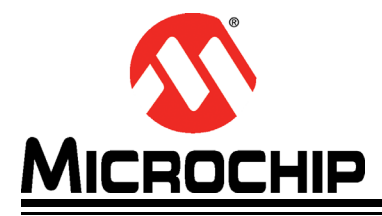

# **Appendix C. Scanning EtherCAT Slaves**

### **C.1 INTRODUCTION**

This appendix shows how to scan EtherCAT Slaves.

#### **C.1.1 Scanning EtherCAT Slaves**

To scan EtherCAT slaves:

- 1. Connect Port 0 of the device to master using RJ45 Ethernet cable, and then power up the board. The Link/Act LED should be ON at Port 0 when the cable is present. If the Link/Act LED is not ON, it indicates there is an issue with the connection or cable.
- 2. If any devices are present, delete them accordingly by clicking the device and selecting Delete Device, as displayed in Figure C-1.

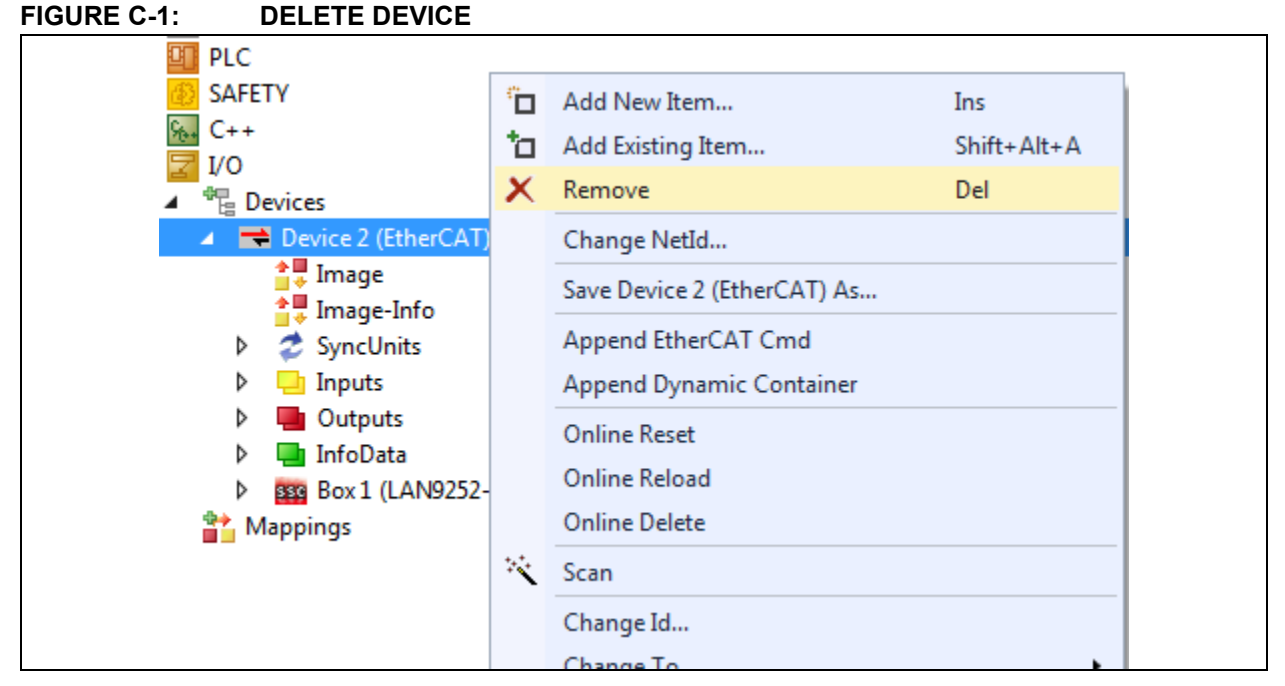

3. Right-click "I/O devices" and then select Scan as displayed in Figure C-2.

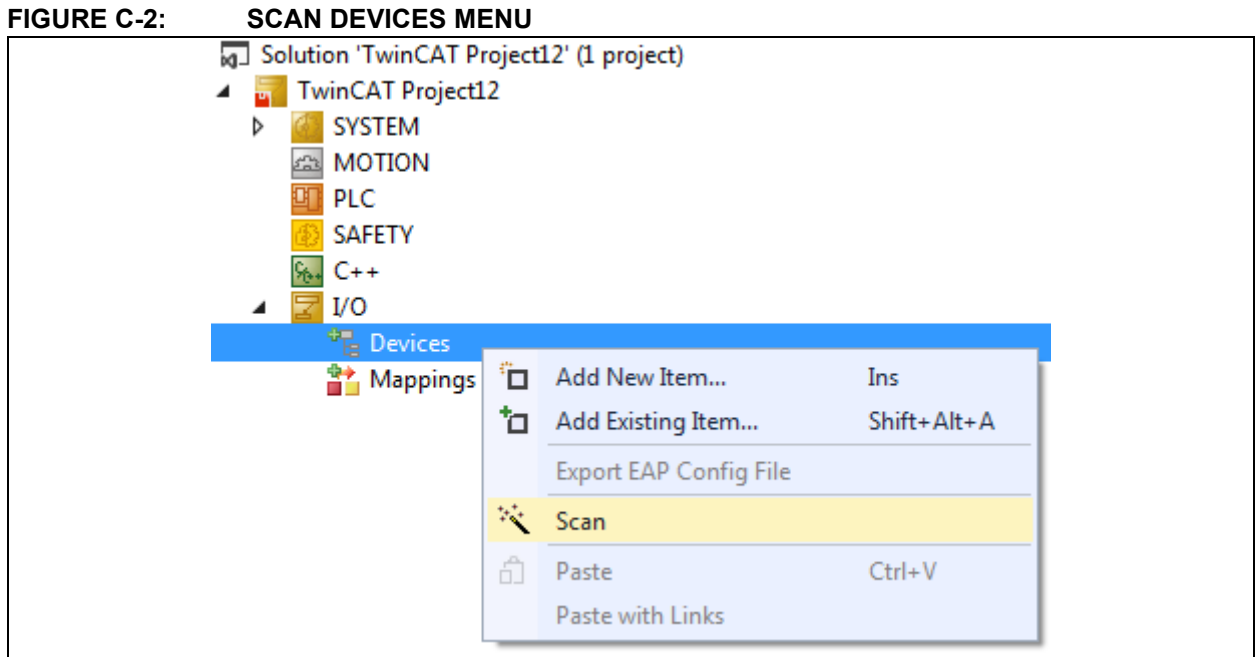

4. Click **OK** to continue scanning as in Figure C-3.

#### **FIGURE C-3: DEVICE DIALOG**

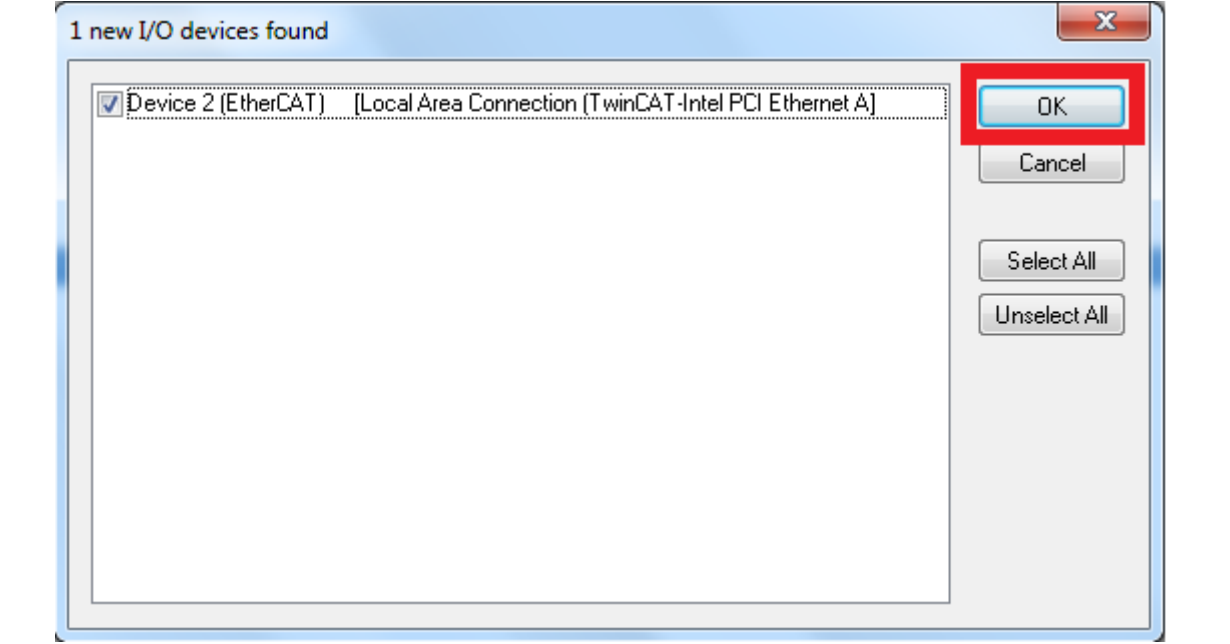

If the check box is not checked as displayed in Figure C-4, then either the device is not functional or driver is not installed properly.

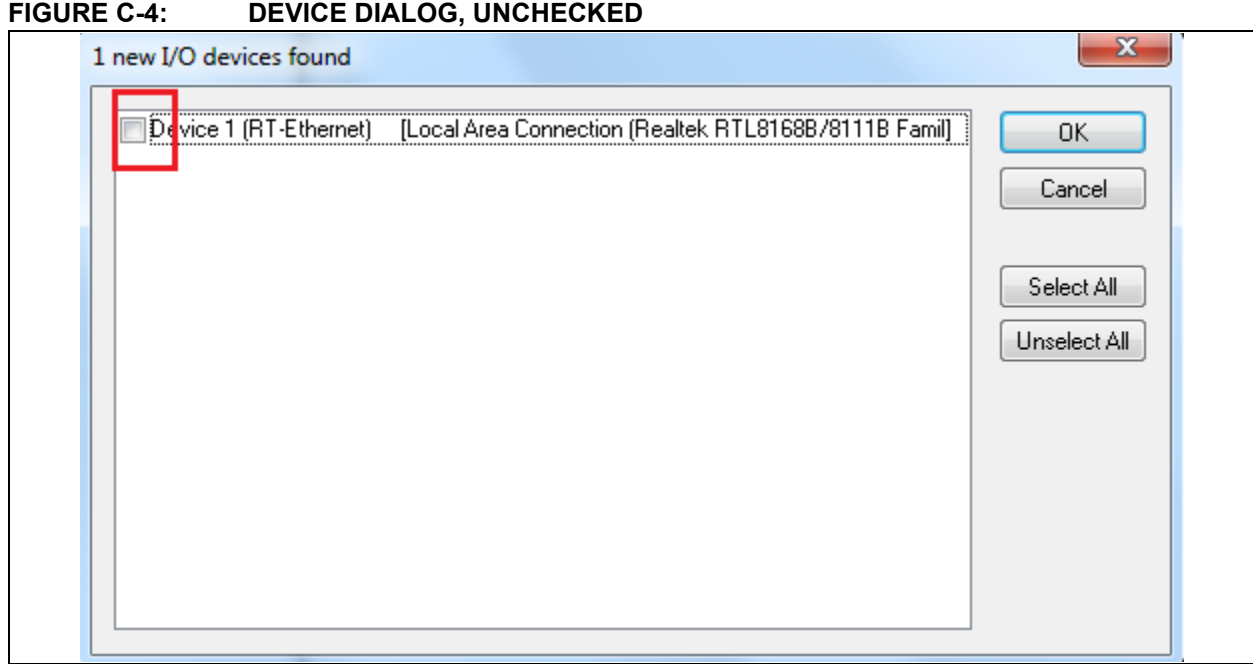

5. Click **Yes** as displayed in Figure C-5 to scan for boxes.

#### **FIGURE C-5: CONFIRMATION DIALOG**

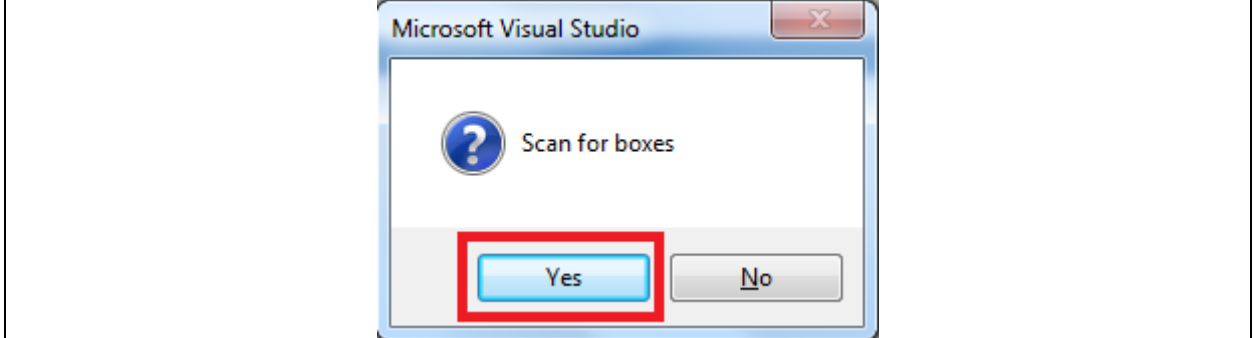

The device list displays as displayed in Figure C-6.

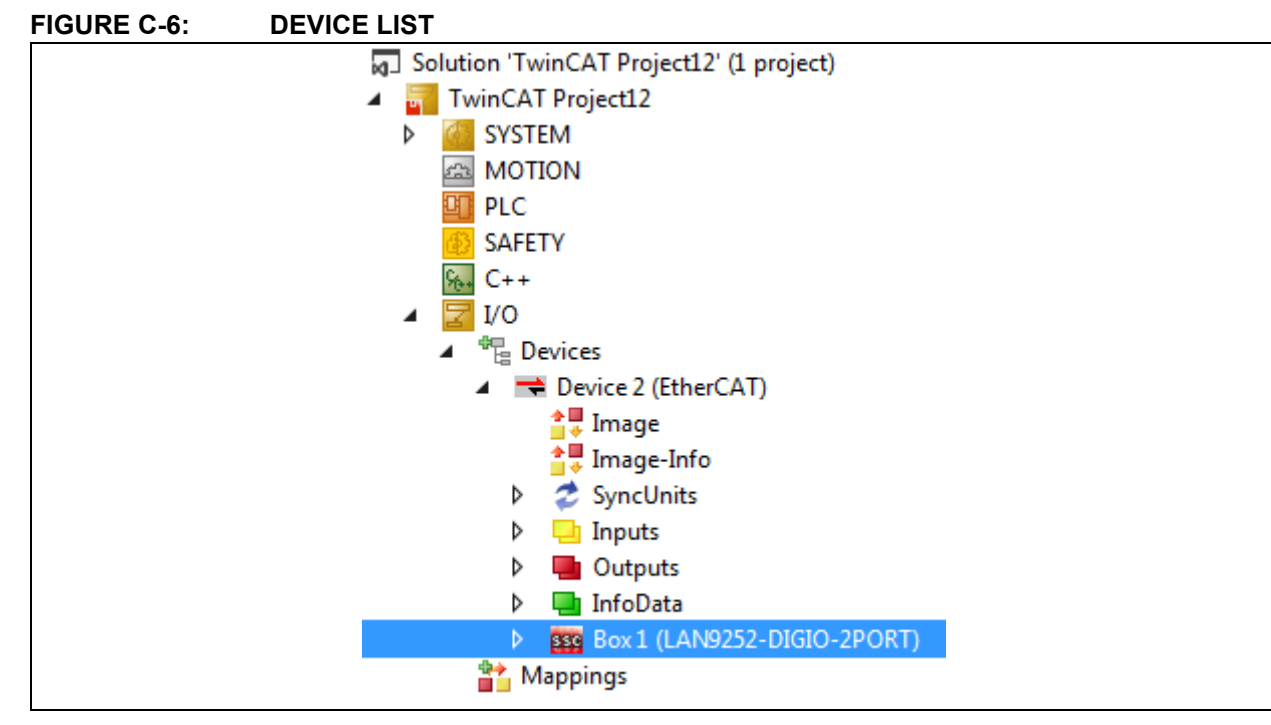

After a successful scan, there will be an activity on Link/Act LED at Port 0.

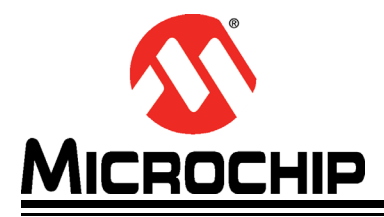

# **Appendix D. Generating SSC Files**

### **D.1 INTRODUCTION**

This appendix shows how to generate SSC files.

#### **D.1.1 Generating SSC Files**

To generate SSC files:

1. Start the SSC Tool from the start menu, as displayed in Figure D-1.

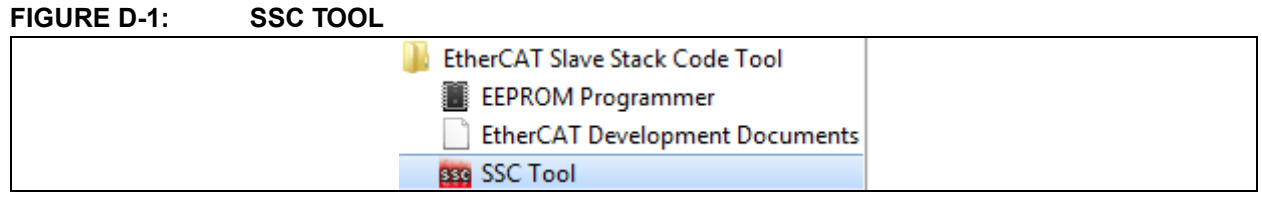

2. From the menu bar, click *File>New* as displayed in Figure D-2.

#### **FIGURE D-2: NEW ETHERCAT SLAVE**

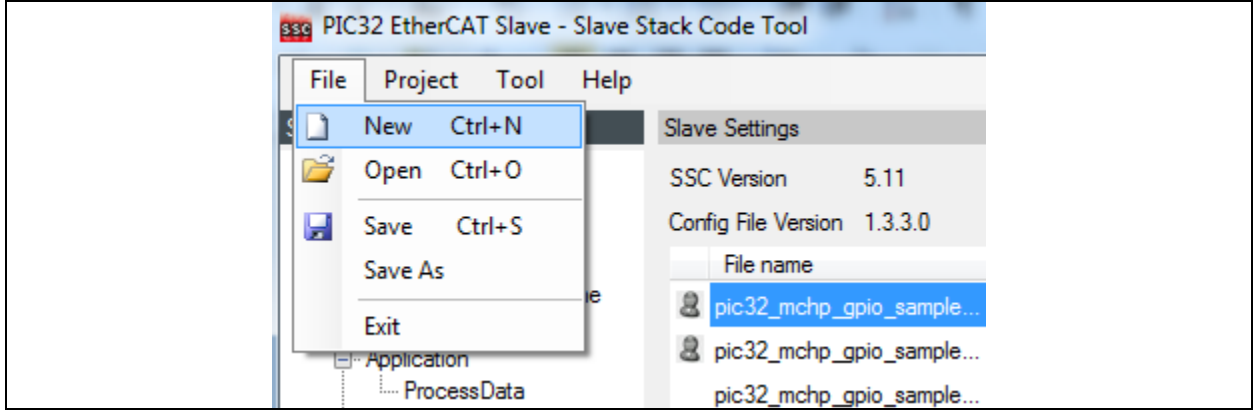

3. Click **Import** to import the SSC Tool configuration file Microchip EVB-LAN9252-4PORT-SSC-CONFIG.xml from the directory {SDK\_INSTALL\_- PATH}/EEVB-LAN9252\_SDK\_VX.X\EVB-LAN9252-4PORT\_PIC32\_SDK\_VX.X/ as displayed in Figure D-3.

#### **FIGURE D-3: IMPORT PROJECT**

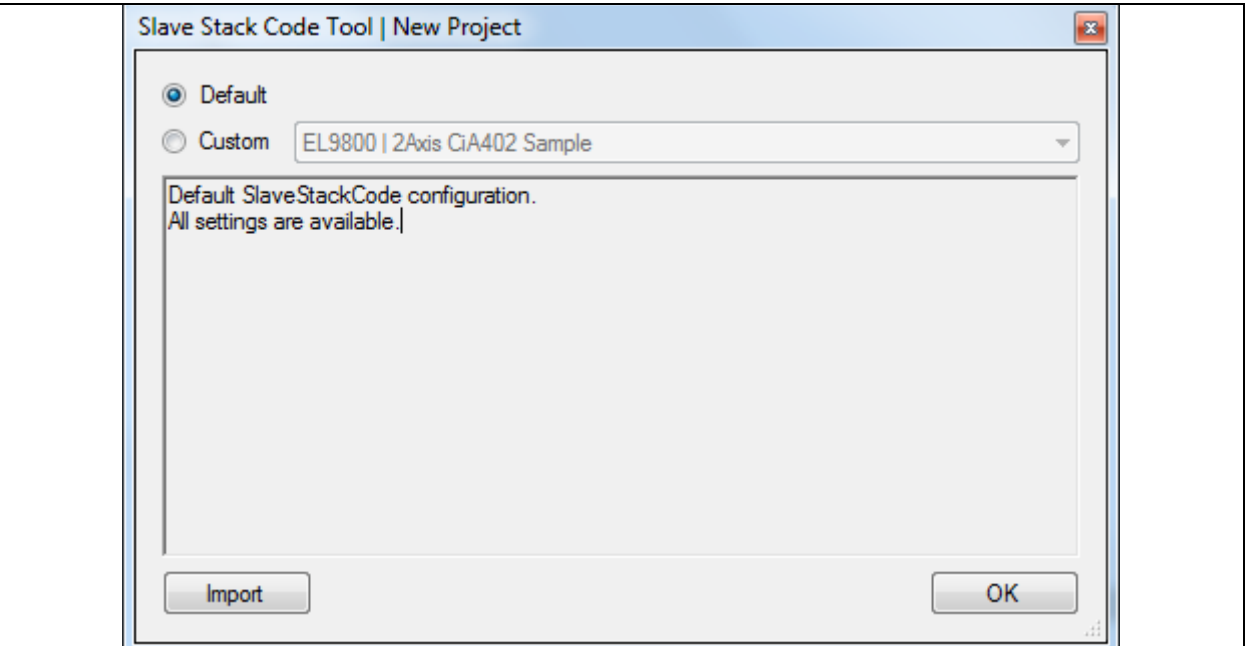

After selecting the file, click **Open** to import the SSC Tool configuration file.

4. Once imported, check the "Custom" drop-down box, select "Microchip-EVB-LAN9252-4PORT" configuration, and then click **OK**, as displayed in Figure D-4.

#### **FIGURE D-4: CUSTOM SSC FILE SELECTED**

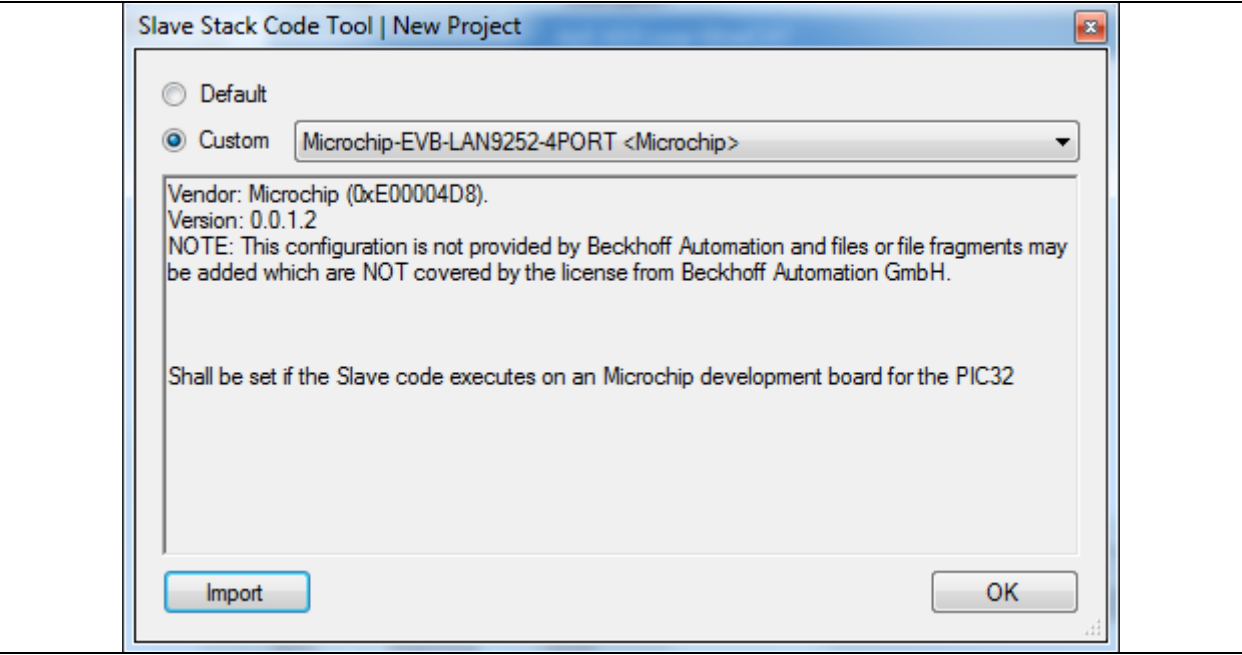

5. All listed parameters under the **Slave Information** tab can be changed, as displayed in Figure D-5.

**Note:** By default, SDK ESI files have an object configuration with Microchip Vendor ID.

#### **FIGURE D-5: SLAVE SETTINGS**

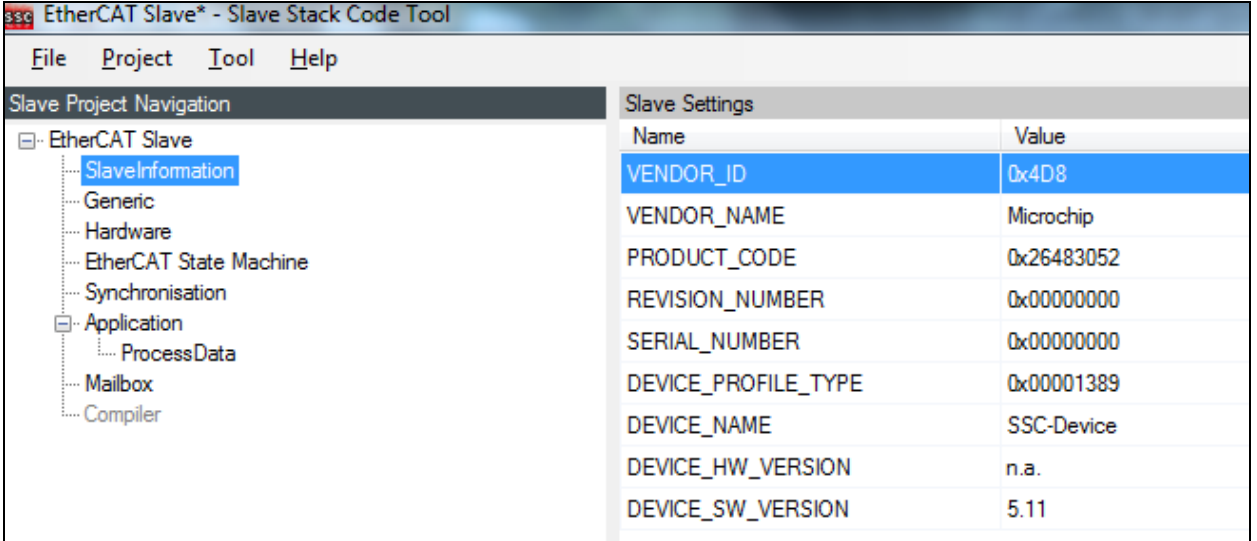

6. Click *Tool>Application>Import* from the menu bar, as displayed in Figure D-6.

#### **FIGURE D-6: IMPORT MENU** 889 PIC32 EtherCAT Slave - Slave Stack Code Tool File Project Tool Help  $\checkmark$ **Show Conflict Window** Slave Project Naviga □ PIC32 EtherCA Options  $11$ SlaveInform 3.3.0 **EEPROM Programmer** Generic Hardware Application  $\blacktriangleright$ Create new EtherCAT S **8** PIC32 EtherCA Slave\_l Import Synchronisation **& PIC32 EtherCAT Stave\_ta...** Application ProcessData PIC32 EtherCAT Slave\_la... Mailbox aoeappl.c AoE ADS over EtherCAT .... Compiler aoeappl.h

7. Select the file  $p$ ic32 mchp gpio sample app.xlsx which can be found in the directory {SDK\_INSTALL\_PATH}/EVB- LAN9252\_SDK\_VX.X\EVB-LAN9252-4PORT\_PIC32\_SD-K\_VX.X/.

pic32 mchp\_gpio\_sample\_app.xlsx is an object file which contains the information about application objects information.

A status message displays as in Figure D-7.

#### **FIGURE D-7: STATUS MESSAGE**

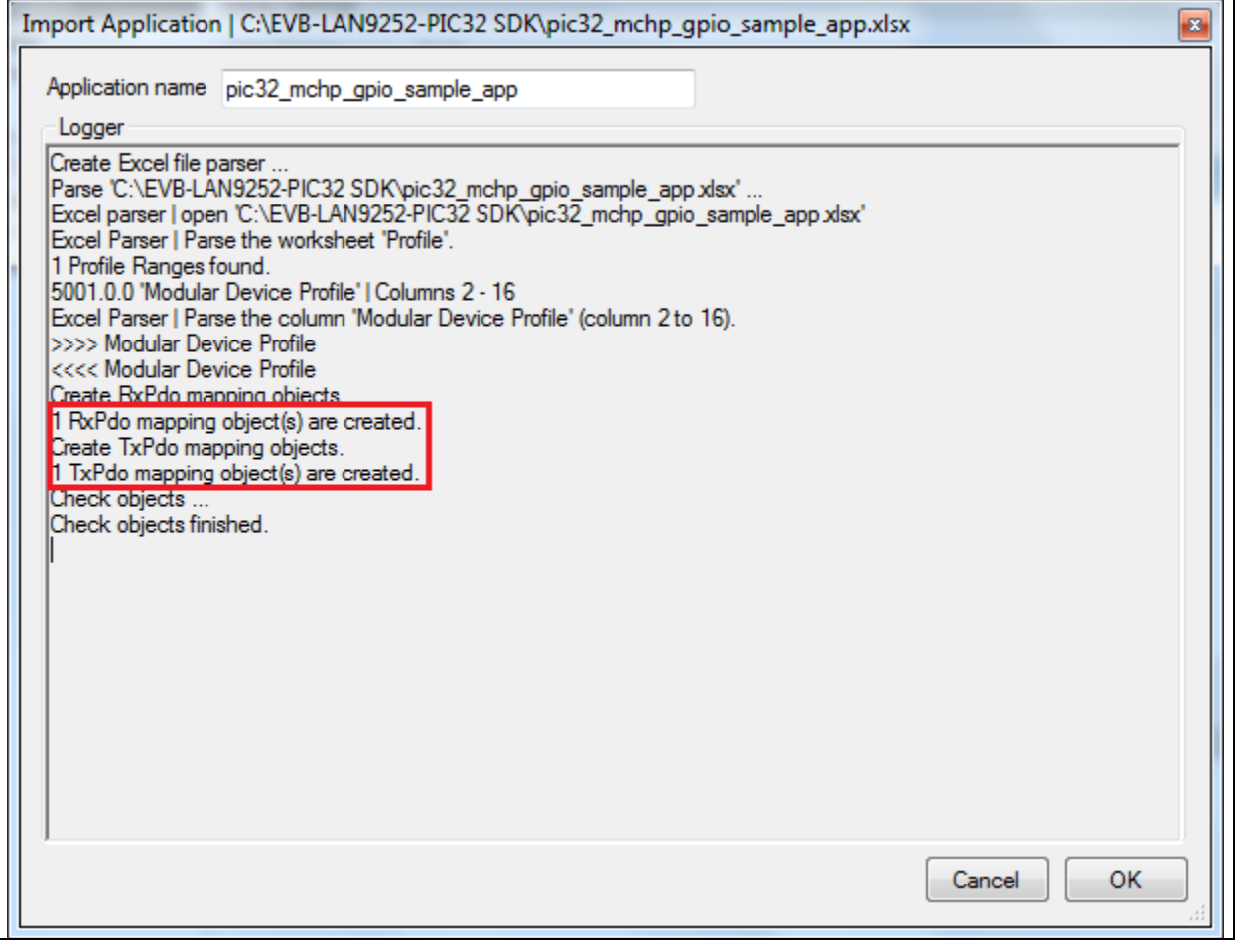

8. Click **OK** to continue.

9. Click the "Project" drop-down menu in the tool bar and then select Create New Slave Files. The Create new Slave Files window displays, as in Figure D-8.

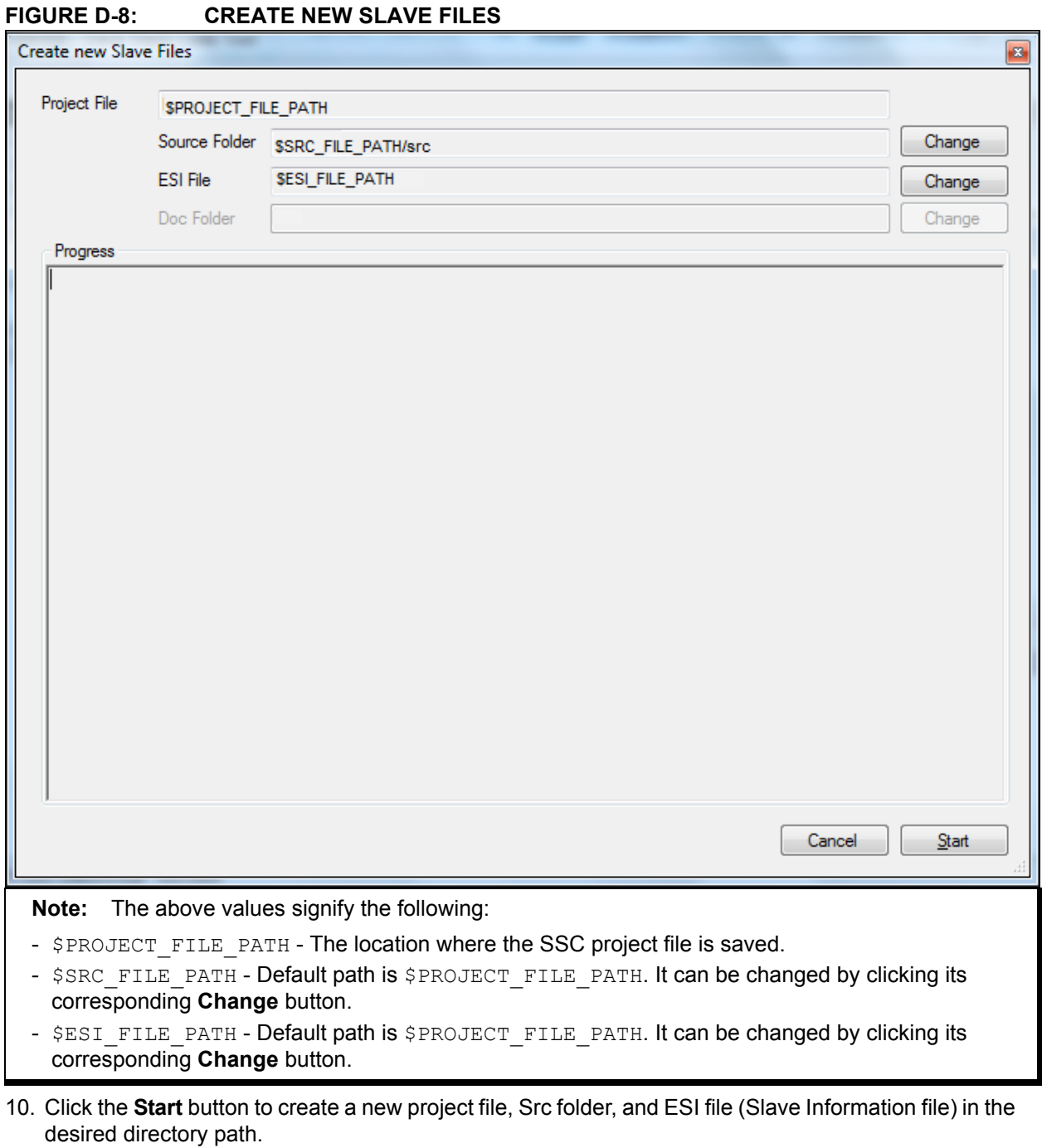

A pop-up window will indicate that the files have been successfully created.

11. Click **OK** to continue.

Along with generated new slave files, ESI file (.xml file) also will be generated. This ESI file will have information about new Vendor ID and object configuration. Program this ESI file into EEPROM as mentioned in **Appendix B. "EEPROM Programming"**.

12. Replace generated application files with SDK application files as displayed in Figure D-9.

SDK Application files can be found under ./Common directory.

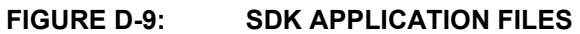

**FIGURE D-10: APPLICATION FILES**

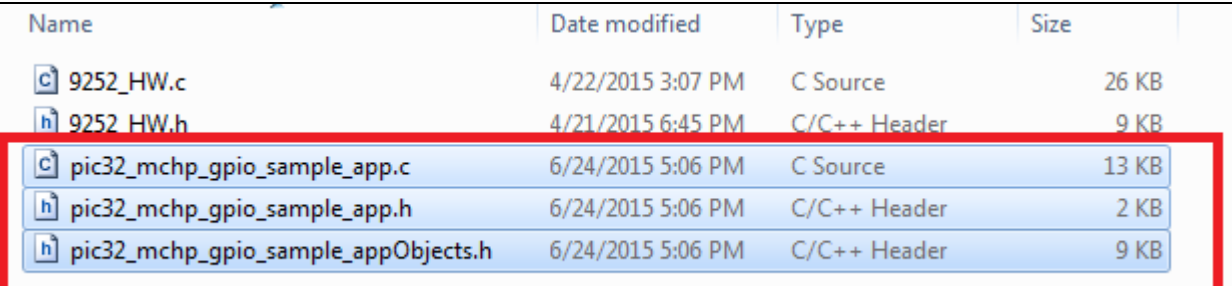

**Note:** Application files would be named as pic32\_mchp\_gpio\_sample\_app as in Figure D-10. This is because in this demo, input object file is given as  $p$ ic32 mchp gpio sample app.xlsx as provided in step 2.

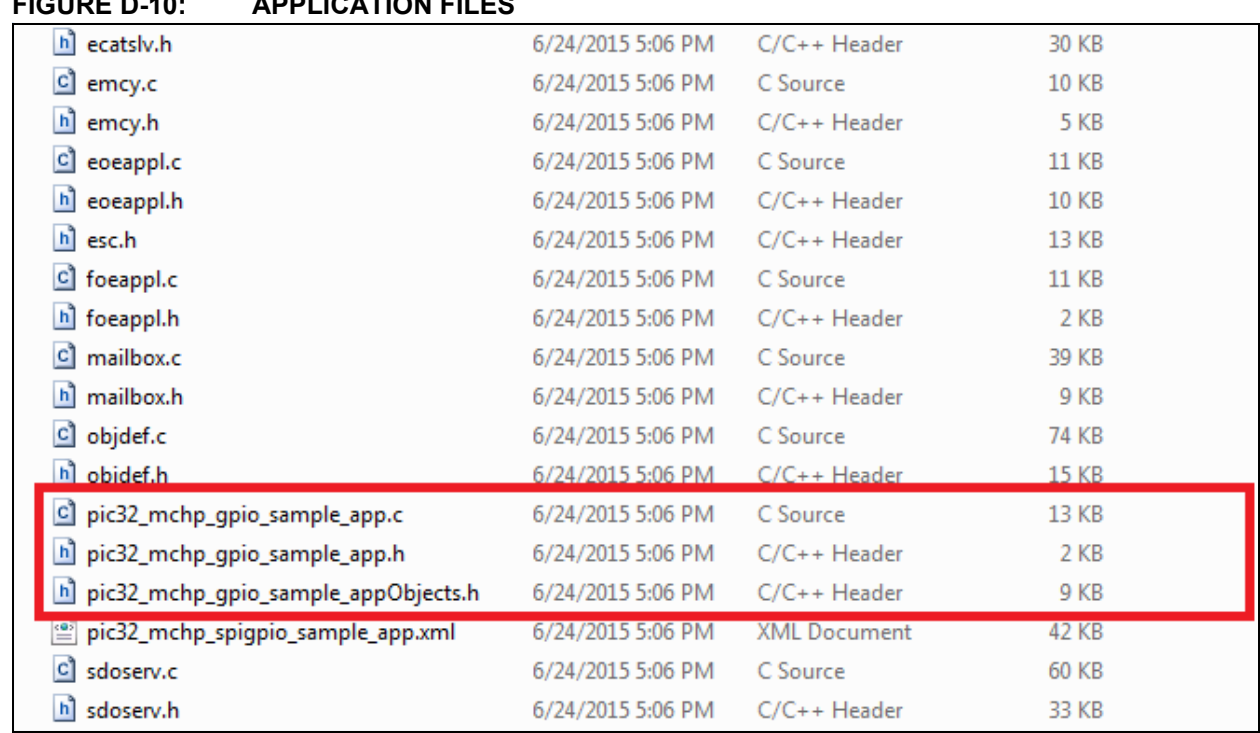

13. Browse to the directory where the new files were created, as shown in the example:

- Src (Folder): This folder contains the Beckhoff Slave Stack code.
- Microchip PIC32 Slaves (ESP): This is the SSC Tool project file.
- Microchip PIC32 Slaves (XML): This is the EtherCAT slave information file that must be used as an input to the EtherCAT master tool to configure EtherCAT slave controllers.
- 14. Copy all the files inside the Src folder to the following directory: {SDK\_INSTALL\_PATH}/EVB-LAN9252-4PORT\_PIC32\_SDK\_VX.X/SSC/Common

#### D.1.1.1 WHY REPLACE IS REQUIRED

Generated application files will not have the code for accessing the GPIO lines. GPIO support is provided in delivered SDK application files. Hence, the replace is required to get the demo application.

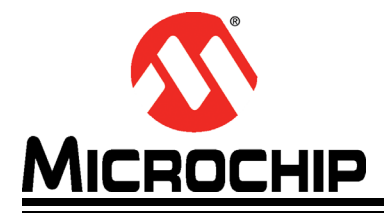

# **Appendix E. Compiling and Programming SoC Firmware**

### **E.1 INTRODUCTION**

This appendix shows how to compile and program SoC firmware.

#### **E.1.1 Compiling and Programming SoC Firmware**

To compile and program SoC firmware:

- 1. Open the MPLAB IDE and import the SSC project. The MPLAB project file is located under {SDK\_INSTALL -PATH}/EVB-LAN9252-4PORT\_PIC32\_SDK\_VX.X/SSC/.
- 2. Compile the source code as displayed in Figure E-1.

#### **FIGURE E-1: SOURCE CODE**

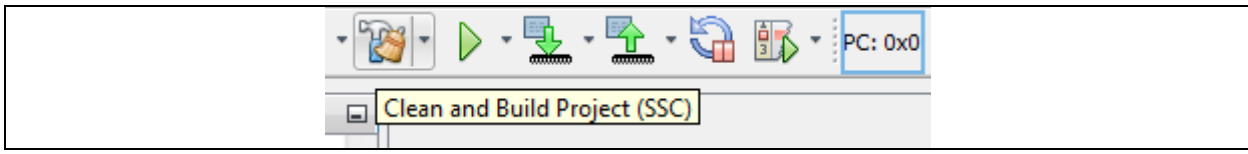

If the compilation is successful, the output window will display "BUILD SUCCESSFUL" as in Figure E-2.

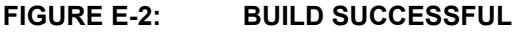

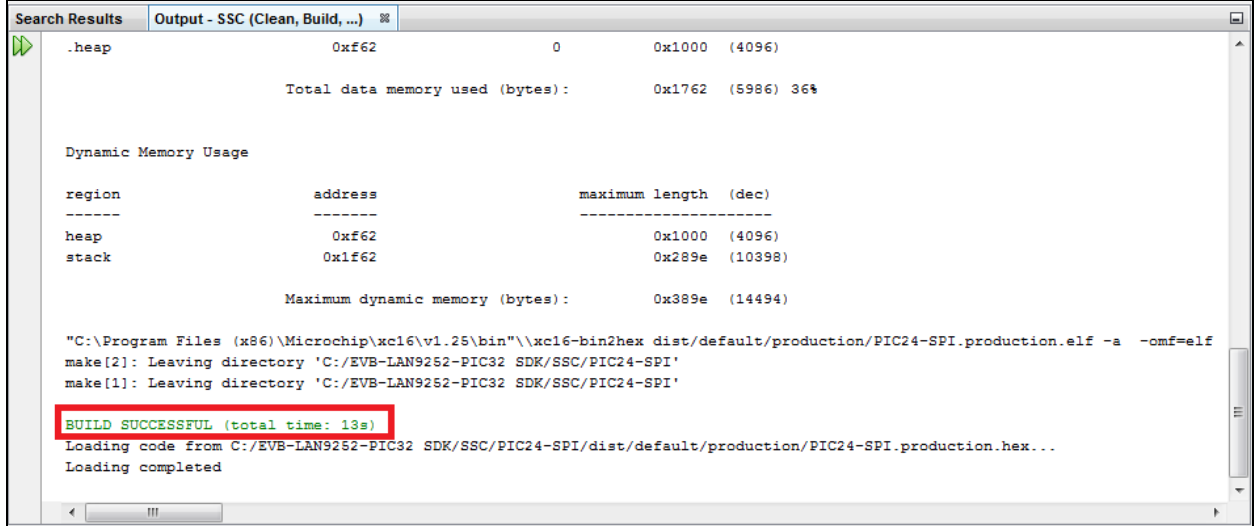

3. Before initiating the firmware download, ensure the debugger/programmer is connected to the EVB's JTAG pins.

**Note:** This demo project is debugged with the PICkit-3 In-Circuit debugger/programmer.

4. To program the PIC32 SoC, click the **Make and Program Device Main Project** button, as displayed in Figure E-3.

#### **FIGURE E-3: MAKE AND PROGRAM DEVICE MAIN PROJECT BUTTON**

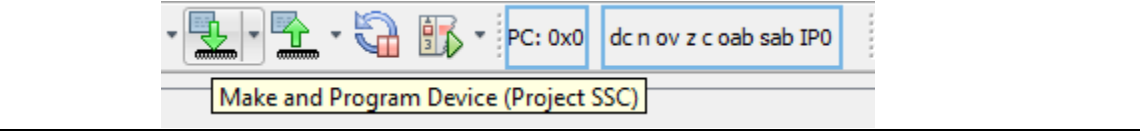

5. To debug the PIC32 SoC, click the **Debug Main Project** button, as displayed in Figure E-4.

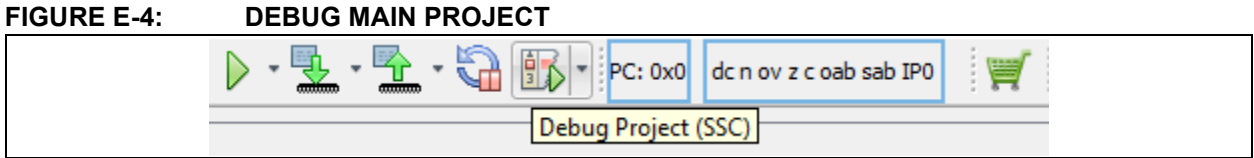

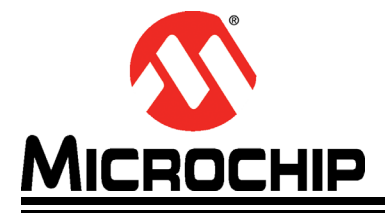

# **Appendix F. Programming PIC32 Firmware Using Pre-Built Binaries**

### **F.1 INTRODUCTION**

This appendix shows how to program PIC32 firmware.

#### **F.1.1 Programming PIC32 Firmware Using Pre-Built Binaries**

Follow these steps to program the PIC32 firmware using pre-built binaries:

1. Download and install MPLAB IPE  $V X.X$  from the following link: http://microchip.wikidot.com/ipe:installation

**Note:** x.xx denotes the version number of the MPLAB IPE.

- 2. Before initiating the firmware download, ensure the debugger/programmer is connected to the EVB's JTAG pins.
- 3. Open the MPLAB IPE.

The window displays as in Figure F-1.

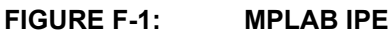

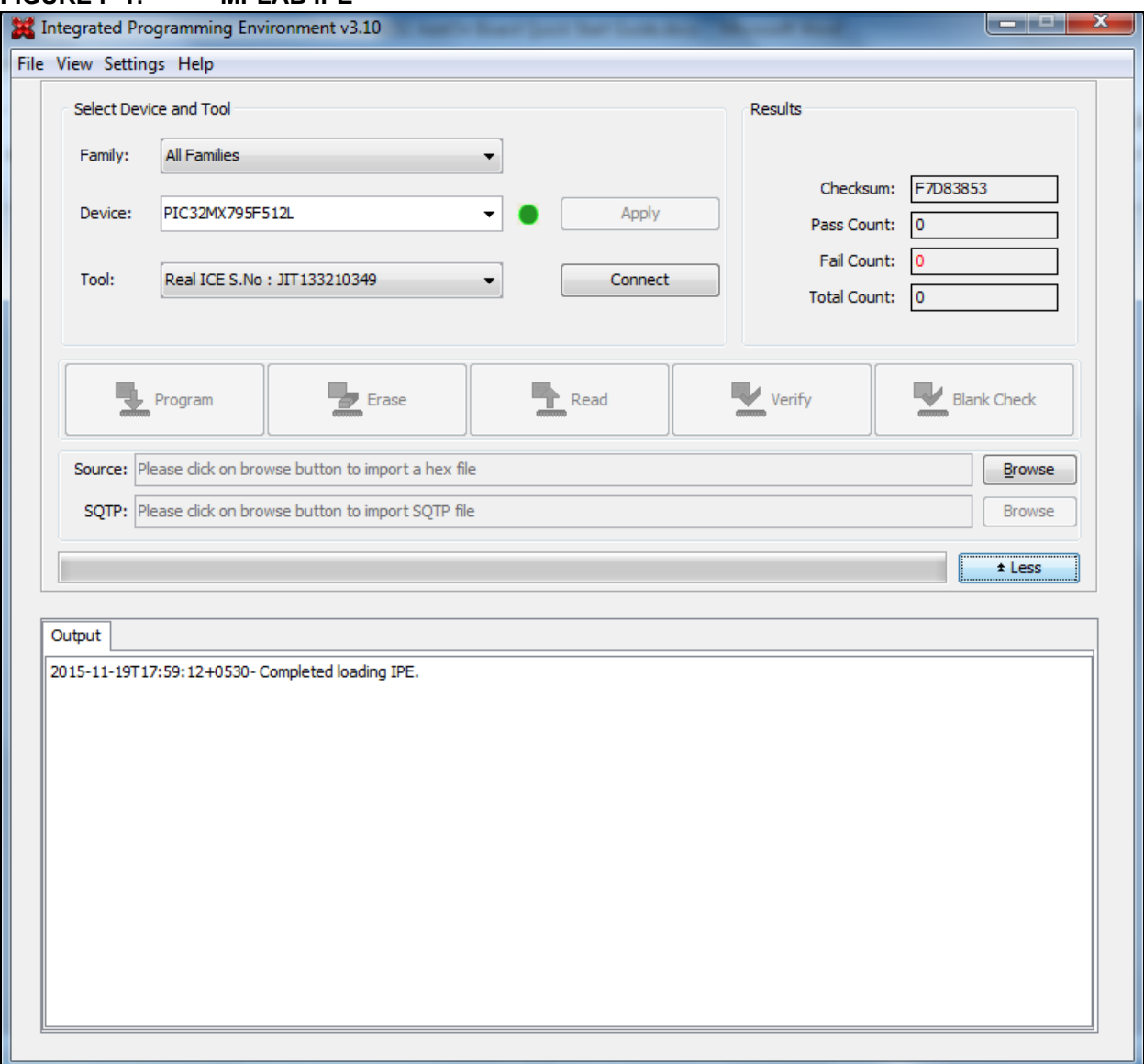

- 4. Select the corresponding device from the "Device" drop-down box and then click **Apply**.
- 5. Select the debugger/programmer from the "Tool" drop-down box and then click **Connect**.
- 6. From "Source," click the **Browse** button and select the hex files which can be found in the "Binaries" directory of EVB-LAN9252-4PORT\_PIC32\_SDK \_V X.X.
- 7. Once the hex files are loaded, click **Program**.

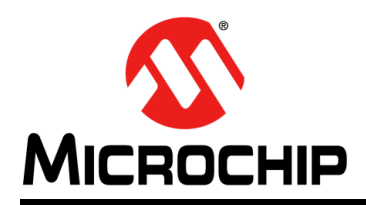

### **Worldwide Sales and Service**

#### **AMERICAS**

**Corporate Office** 2355 West Chandler Blvd. Chandler, AZ 85224-6199 Tel: 480-792-7200 Fax: 480-792-7277 Technical Support: http://www.microchip.com/ support

Web Address: www.microchip.com

**Atlanta** Duluth, GA Tel: 678-957-9614 Fax: 678-957-1455

**Austin, TX** Tel: 512-257-3370

**Boston** Westborough, MA Tel: 774-760-0087 Fax: 774-760-0088

**Chicago** Itasca, IL Tel: 630-285-0071 Fax: 630-285-0075

**Cleveland** Independence, OH Tel: 216-447-0464 Fax: 216-447-0643

**Dallas** Addison, TX Tel: 972-818-7423 Fax: 972-818-2924

**Detroit** Novi, MI Tel: 248-848-4000

**Houston, TX**  Tel: 281-894-5983

**Indianapolis** Noblesville, IN Tel: 317-773-8323 Fax: 317-773-5453

**Los Angeles** Mission Viejo, CA Tel: 949-462-9523 Fax: 949-462-9608

**New York, NY**  Tel: 631-435-6000

**San Jose, CA**  Tel: 408-735-9110

**Canada - Toronto** Tel: 905-673-0699 Fax: 905-673-6509

#### **ASIA/PACIFIC**

**Asia Pacific Office** Suites 3707-14, 37th Floor Tower 6, The Gateway Harbour City, Kowloon

**Hong Kong** Tel: 852-2943-5100 Fax: 852-2401-3431

**Australia - Sydney** Tel: 61-2-9868-6733 Fax: 61-2-9868-6755

**China - Beijing** Tel: 86-10-8569-7000 Fax: 86-10-8528-2104

**China - Chengdu** Tel: 86-28-8665-5511 Fax: 86-28-8665-7889

**China - Chongqing** Tel: 86-23-8980-9588 Fax: 86-23-8980-9500

**China - Dongguan** Tel: 86-769-8702-9880

**China - Hangzhou** Tel: 86-571-8792-8115 Fax: 86-571-8792-8116

**China - Hong Kong SAR** Tel: 852-2943-5100 Fax: 852-2401-3431

**China - Nanjing** Tel: 86-25-8473-2460 Fax: 86-25-8473-2470

**China - Qingdao** Tel: 86-532-8502-7355 Fax: 86-532-8502-7205

**China - Shanghai** Tel: 86-21-5407-5533 Fax: 86-21-5407-5066

**China - Shenyang** Tel: 86-24-2334-2829 Fax: 86-24-2334-2393

**China - Shenzhen** Tel: 86-755-8864-2200 Fax: 86-755-8203-1760 **China - Wuhan**

Tel: 86-27-5980-5300 Fax: 86-27-5980-5118

**China - Xian** Tel: 86-29-8833-7252 Fax: 86-29-8833-7256

#### **ASIA/PACIFIC**

**China - Xiamen** Tel: 86-592-2388138 Fax: 86-592-2388130

**China - Zhuhai** Tel: 86-756-3210040 Fax: 86-756-3210049

**India - Bangalore** Tel: 91-80-3090-4444 Fax: 91-80-3090-4123

**India - New Delhi** Tel: 91-11-4160-8631 Fax: 91-11-4160-8632

**India - Pune** Tel: 91-20-3019-1500

**Japan - Osaka** Tel: 81-6-6152-7160 Fax: 81-6-6152-9310

**Japan - Tokyo** Tel: 81-3-6880- 3770 Fax: 81-3-6880-3771

**Korea - Daegu** Tel: 82-53-744-4301 Fax: 82-53-744-4302

**Korea - Seoul** Tel: 82-2-554-7200 Fax: 82-2-558-5932 or 82-2-558-5934

**Malaysia - Kuala Lumpur** Tel: 60-3-6201-9857 Fax: 60-3-6201-9859

**Malaysia - Penang** Tel: 60-4-227-8870 Fax: 60-4-227-4068

**Philippines - Manila** Tel: 63-2-634-9065 Fax: 63-2-634-9069

**Singapore** Tel: 65-6334-8870 Fax: 65-6334-8850

**Taiwan - Hsin Chu** Tel: 886-3-5778-366 Fax: 886-3-5770-955

**Taiwan - Kaohsiung** Tel: 886-7-213-7828

**Taiwan - Taipei** Tel: 886-2-2508-8600 Fax: 886-2-2508-0102

**Thailand - Bangkok** Tel: 66-2-694-1351 Fax: 66-2-694-1350

#### **EUROPE**

**Austria - Wels** Tel: 43-7242-2244-39 Fax: 43-7242-2244-393

**Denmark - Copenhagen** Tel: 45-4450-2828 Fax: 45-4485-2829

**France - Paris** Tel: 33-1-69-53-63-20 Fax: 33-1-69-30-90-79

**Germany - Dusseldorf** Tel: 49-2129-3766400

**Germany - Karlsruhe** Tel: 49-721-625370

**Germany - Munich** Tel: 49-89-627-144-0 Fax: 49-89-627-144-44

**Italy - Milan**  Tel: 39-0331-742611 Fax: 39-0331-466781

**Italy - Venice** Tel: 39-049-7625286

**Netherlands - Drunen** Tel: 31-416-690399 Fax: 31-416-690340

**Poland - Warsaw** Tel: 48-22-3325737

**Spain - Madrid** Tel: 34-91-708-08-90 Fax: 34-91-708-08-91

**Sweden - Stockholm** Tel: 46-8-5090-4654

**UK - Wokingham** Tel: 44-118-921-5800 Fax: 44-118-921-5820

07/14/15

# **X-ON Electronics**

Largest Supplier of Electrical and Electronic Components

*Click to view similar products for* [Ethernet Development Tools](https://www.x-on.com.au/category/embedded-solutions/engineering-tools/communication-development-tools/ethernet-development-tools) *category:*

*Click to view products by* [Microchip](https://www.x-on.com.au/manufacturer/microchip) *manufacturer:* 

Other Similar products are found below :

[KSZ8863FLL-EVAL](https://www.x-on.com.au/mpn/micrel/ksz8863flleval) [KSZ8873MLL-EVAL](https://www.x-on.com.au/mpn/micrel/ksz8873mlleval) [PD-IM-7648M](https://www.x-on.com.au/mpn/microchip/pdim7648m) [PD-IM-7648T4](https://www.x-on.com.au/mpn/microchip/pdim7648t4) [PD70101EVB15F-12](https://www.x-on.com.au/mpn/microchip/pd70101evb15f12) [PD70101EVB6F](https://www.x-on.com.au/mpn/microchip/pd70101evb6f) [PD70211EVB50FW-5](https://www.x-on.com.au/mpn/microchip/pd70211evb50fw5) [PD70211EVB72FW-12](https://www.x-on.com.au/mpn/microchip/pd70211evb72fw12) [EV44F42A](https://www.x-on.com.au/mpn/microchip/ev44f42a) [KSZ8031RNL-EVAL](https://www.x-on.com.au/mpn/microchip/ksz8031rnleval) [WIZ550S2E-232-EVB](https://www.x-on.com.au/mpn/wiznet/wiz550s2e232evb) [DFR0272](https://www.x-on.com.au/mpn/dfrobot/dfr0272) [A000024](https://www.x-on.com.au/mpn/arduino/a000024) [DFR0125](https://www.x-on.com.au/mpn/dfrobot/dfr0125) [UKIT-006GP](https://www.x-on.com.au/mpn/pulse/ukit006gp) [UKIT-](https://www.x-on.com.au/mpn/pulse/ukit003fe)[003FE](https://www.x-on.com.au/mpn/pulse/ukit003fe) [UKIT-002GB](https://www.x-on.com.au/mpn/pulse/ukit002gb) [UKIT-001FE](https://www.x-on.com.au/mpn/pulse/ukit001fe) [EVB-KSZ9477](https://www.x-on.com.au/mpn/microchip/evbksz9477) [OM-E-ETH](https://www.x-on.com.au/mpn/onion/omeeth) [DP83867ERGZ-R-EVM](https://www.x-on.com.au/mpn/texasinstruments/dp83867ergzrevm) [UP-POE-A20-0001](https://www.x-on.com.au/mpn/aaeon/uppoea200001) [2971](https://www.x-on.com.au/mpn/adafruit/2971) [3785](https://www.x-on.com.au/mpn/adafruit/3785) [ASX00006](https://www.x-on.com.au/mpn/arduino/asx00006) [ASX00021](https://www.x-on.com.au/mpn/arduino/asx00021) [ASX00026](https://www.x-on.com.au/mpn/arduino/asx00026) [XTIB-E](https://www.x-on.com.au/mpn/digiinternational/xtibe) [ESP32-ETHERNET-KIT-VE](https://www.x-on.com.au/mpn/espressif/esp32ethernetkitve) [EVB-KSZ9897-1](https://www.x-on.com.au/mpn/microchip/evbksz98971) [KSZ9031MNX-EVAL](https://www.x-on.com.au/mpn/micrel/ksz9031mnxeval) [AC164121](https://www.x-on.com.au/mpn/microchip/ac164121) [AC164132](https://www.x-on.com.au/mpn/microchip/ac164132) [AC320004-5](https://www.x-on.com.au/mpn/microchip/ac3200045) [AC320004-6](https://www.x-on.com.au/mpn/microchip/ac3200046) [AC320004-7](https://www.x-on.com.au/mpn/microchip/ac3200047) [DM320114](https://www.x-on.com.au/mpn/microchip/dm320114) [DM990004](https://www.x-on.com.au/mpn/microchip/dm990004) [EV02N47A](https://www.x-on.com.au/mpn/microchip/ev02n47a) [EV44C93A](https://www.x-on.com.au/mpn/microchip/ev44c93a) [EV57N07A](https://www.x-on.com.au/mpn/microchip/ev57n07a) [EVB-KSZ8563](https://www.x-on.com.au/mpn/microchip/evbksz8563) [EVB-KSZ9477-1](https://www.x-on.com.au/mpn/microchip/evbksz94771) [EVB-KSZ9893](https://www.x-on.com.au/mpn/microchip/evbksz9893) [EVB-LAN7430](https://www.x-on.com.au/mpn/microchip/evblan7430) [EVB-LAN7431-EDS](https://www.x-on.com.au/mpn/microchip/evblan7431eds) [EVB-LAN7800LC-1](https://www.x-on.com.au/mpn/microchip/evblan7800lc1) [EVB-LAN7850](https://www.x-on.com.au/mpn/microchip/evblan7850) [EVB-LAN9252-3PORT](https://www.x-on.com.au/mpn/microchip/evblan92523port) [EVB-LAN9252-ADD-ON](https://www.x-on.com.au/mpn/microchip/evblan9252addon)